## Programowanie w Visual Basic

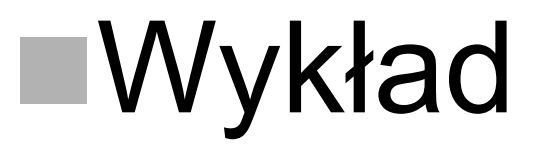

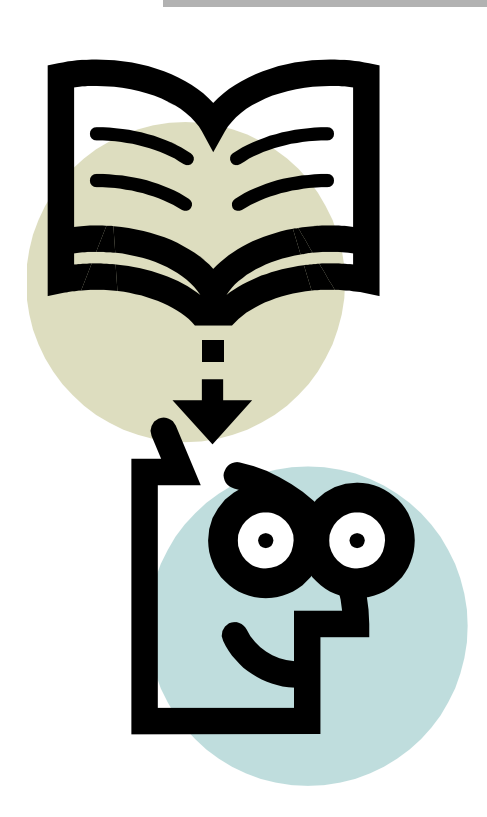

Opracowanie: Łukasz Sturgulewski

Literatura:

John Walkenbach "*Programowanie Excel 2000 Visual Basic*", Wydawnictwo RM, Warszawa 2000

# Visual Basic dla Aplikacji (VBA)

### Historia.

- BASIC: *Begginer's All-purpose Symbolic Instruction Code*.
- **Powstanie: Początek lat 60-tych.**
- Przeznaczenie: Nauka technik programowania.
- Rozwinięcie: Visual Basic for Windows (1991 rok).
- Excel 5: Pierwsza aplikacja wyposażona w VBA.
- Obecnie: Wiele aplikacji różnych producentów jest wyposażonych w VBA.
- VBA oparty na BASIC'u ale obecnie nie mający z nim wiele wspólnego.
- VBA wspólny język skryptowy dla aplikacji.

# Edytor Visual Basic

- W Excelu 5 i Excelu 95 moduł Visual Basic pojawiał się jako oddzielny arkusz skoroszytu.
- Począwszy od Excela 97 moduły Visual Basic nie tworzą już oddzielnych arkuszy.

**Zamiast tego są wyświetlane i edytowane za pomocą Edytora Visual Basica (VBE).**

Moduły Visual Basic są nadal przechowywane w plikach skoroszytów. Nie są jedynie widoczne, dopóki nie zostanie uruchomiony VBE.

 **Edytor Visual Basic** jest oddzielną aplikacją ściśle współpracującą z Excelem. Polega to na tym, że Excel sam troszczy się o wszystkie szczegóły dotyczące otwierania edytora w razie potrzeby. Nie można jednak uruchomić Edytora Visual Basic w trybie niezależnym - aby działał musi być uruchomiony Excel**.**

# Uruchamianie Edytora Visual Basic

- Okno Edytora Visual Basic można otworzyć na trzy różne sposoby:
	- Wybrać z menu polecenie *Deweloper-> Visual Basic*.
	- Nacisnąć kombinację klawiszy [*Alt+F11*].
- Okno Edytora Visual Basic pokazane jest na następnym slajdzie.

Uwaga: Twoje okno może wyglądać nieco inaczej (!) ze względu na szerokie możliwości dostosowywania. Między innymi można ukrywać poszczególne okna wewnętrzne, zmieniać ich rozmiar, "dokować", przemieszczać itp.

### Okno Edytora Visual Basic

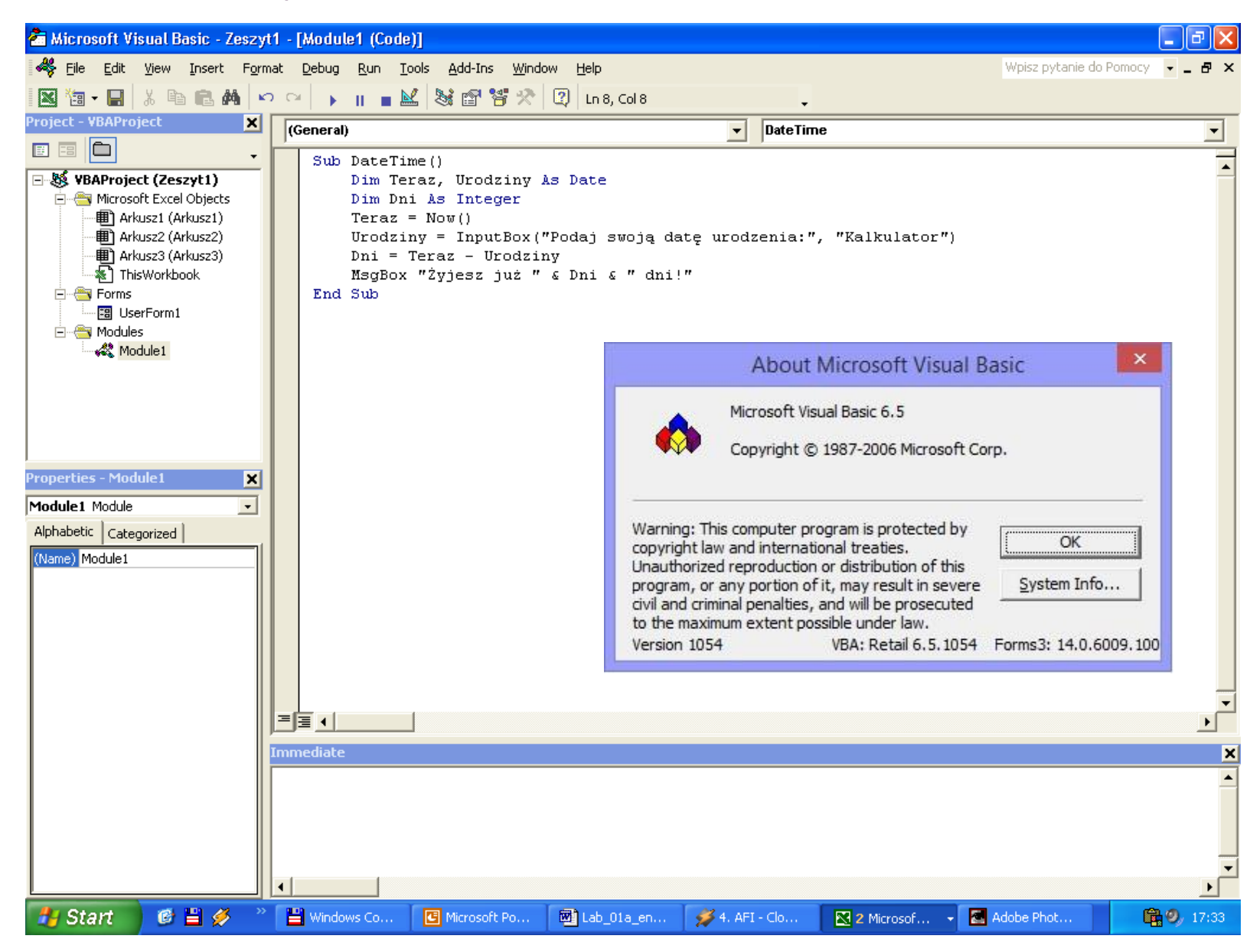

# Elementy okna: **Pasek menu**

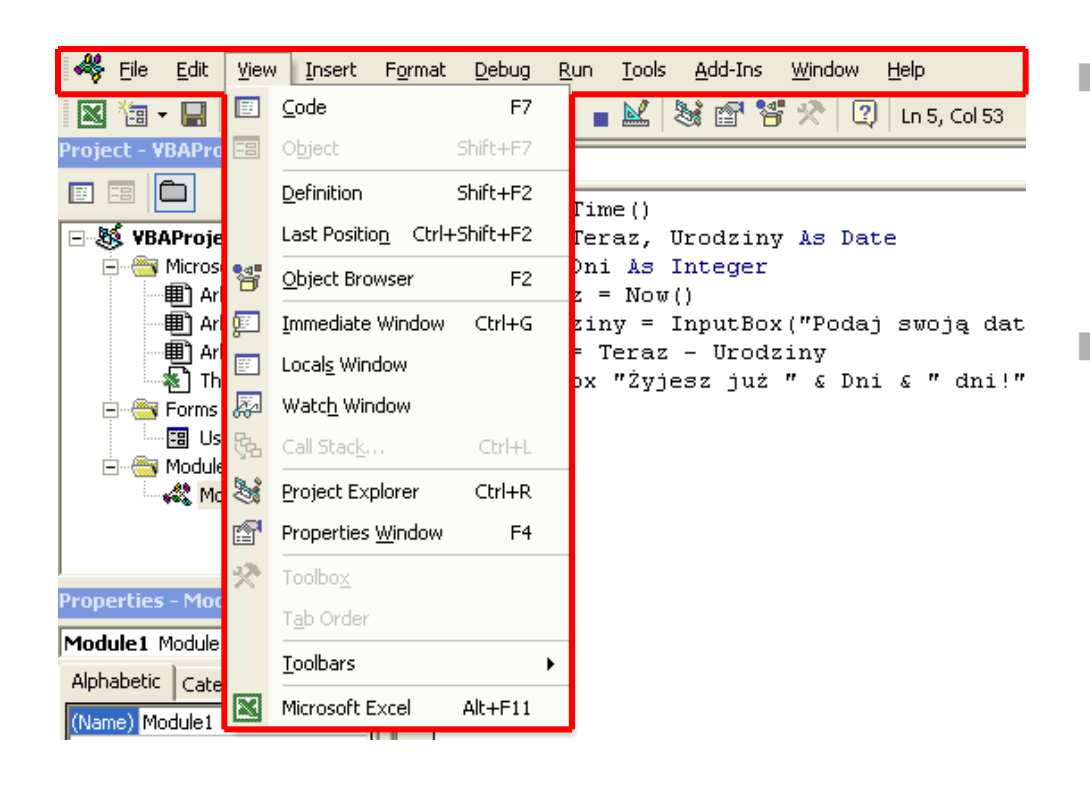

**Pasek menu zwiera** polecenia używane do wykonywania operacji w edytorze.

 Wiele poleceń z menu ma przypisane skróty klawiszowe np. polecenie *View -> Project Explorer* ma przypisany klawisz skrótu [*Ctrl+R*].

# Elementy okna: **Paski narzędzi**

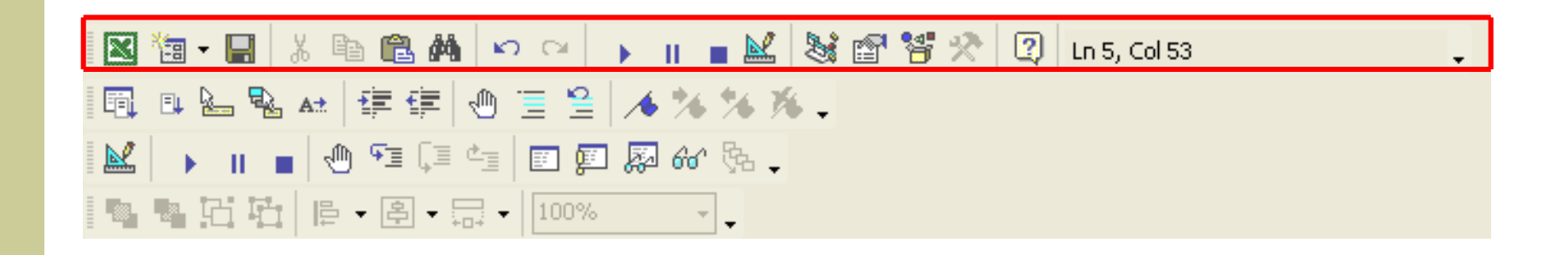

- Paski narzędzi są zwykle wyświetlane tuż poniżej paska menu.
- Standardowy pasek narzędzi, jest jednym z kilku pasków dostępnych w edytorze.
- Można je dostosowywać do własnych potrzeb tzn. przemieszczać, ukrywać, wyświetlać, zmieniać zawartość itp. Aby zmienić pasek narzędzi, należy kliknąć na dowolnym z nich prawy przycisk myszy i wybrać z menu pozycję *Dostosuj*.

## Elementy okna: **Eksplorator projektu**

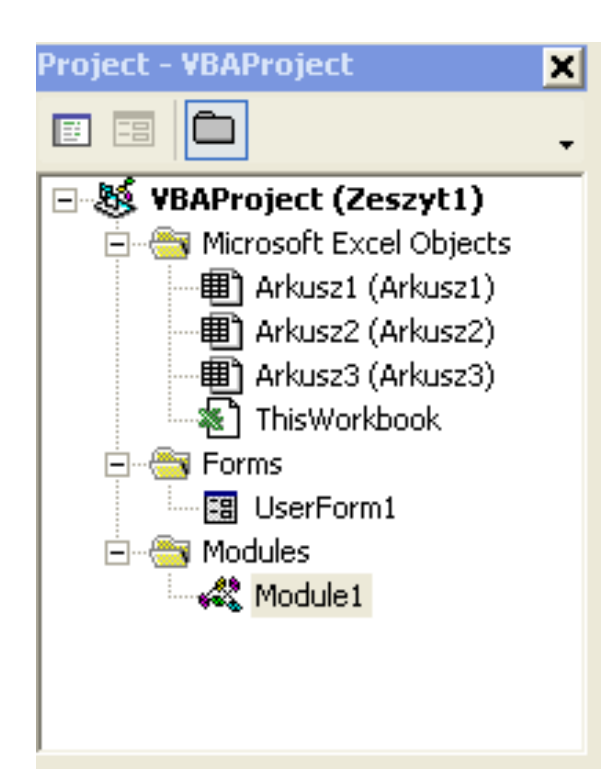

- W oknie Eksploratora projektu (*Project*) wyświetlane są diagramy zawierające wszystkie skoroszyty otwarte aktualnie w Excelu (łącznie ze skoroszytami ukrytymi).
- Każdy skoroszyt nazywany jest projektem.
- Jeśli okno Eksplorator projektu nie jest widoczne należy wybrać z menu pozycję *View -> Project Explorer* lub nacisnąć kombinację klawiszy [*Ctrl+R*].
- Aby ukryć to okno, należy kliknąć w jego prawym górnym rogu przycisk: **X**

### Elementy okna: **Eksplorator projektu**

- W trakcie pracy z Edytorem Visual Basic każdy aktualnie otworzony skoroszyt Excela traktowany jest jako projekt.
- Aby "rozszerzyć" projekt, wystarczy kliknąć znak '+' na lewo od jego nazwy w oknie Eksploratora projektu. W celu "zwinięcia" projektu trzeba z kolei kliknąć znak '-'.
- W przypadku próby rozwinięcia zabezpieczonego projektu, na ekranie pojawi się pytanie o hasło.
- Każdy rozwinięty projekt zawiera "węzeł" o nazwie *Microsoft Excel Objects*. Przechowuje on elementy odpowiadające wszystkim arkuszom i wykresom zawartym w skoroszycie oraz obiekt o nazwie *ThisWorkbook* reprezentujący aktywny skoroszyt.
	- Jeśli projekt zawiera jakiekolwiek moduły, na liście występuje ponadto węzeł *Modules*. Po jego rozwinięciu pojawia się wykaz wszystkich istniejących modułów.
- Projekt może także zawierać węzeł o nazwie *Forms* reprezentujący formularze użytkownika.

## Elementy okna: **Eksplorator projektu**

Dodawanie nowego modułu Visual Basic:

Aby dodać do projektu nowy moduł należy zaznaczyć nazwę projektu w oknie Eksploratora projektu i wybrać z menu polecenie *Insert -> Module*.

Można też kliknąć nazwę projektu prawym przyciskiem myszy i wybrać to samo polecenie z menu podręcznego.

Usuwanie modułu Visual Basic:

Aby usunąć moduł z projektu, należy zaznaczyć nazwę tego modułu w oknie Eksploratora projektu i wybrać z menu polecenie *File -> Remove "nazwa modułu".* 

Można też kliknąć nazwę modułu prawym przyciskiem myszy i wybrać to samo polecenie z menu podręcznego.

Przed usunięciem modułu pojawi się pytanie, o eksport do pliku.

## Elementy okna: **Właściwości obiektu**

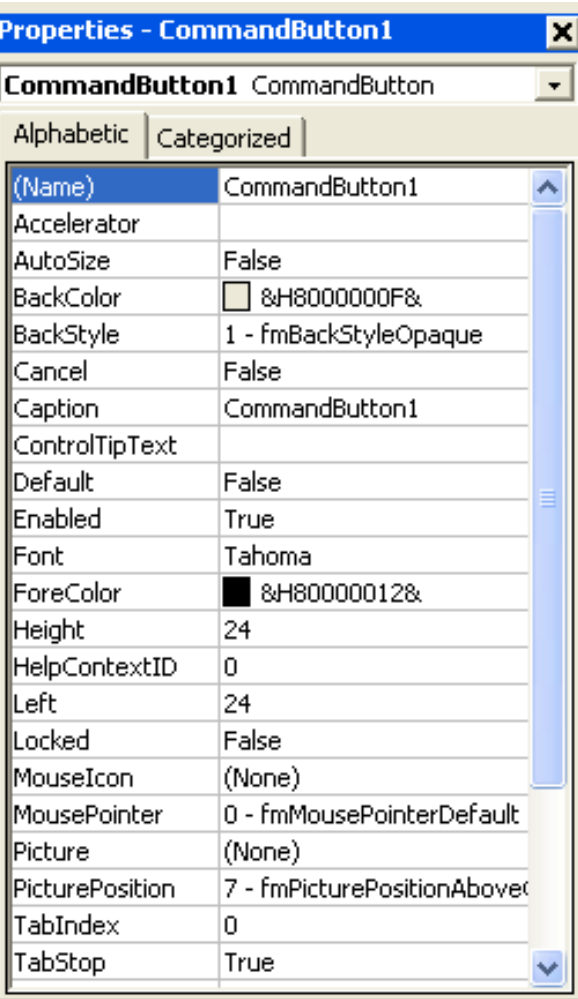

- W oknie Właściwości projektu (*Properties*) wyświetlane są właściwości wybranego obiektu (arkusza, formularza, przycisku itp.).
	- Zakładka *Alphabetic*: Wyświetlanie listy właściwości obiektu w porządku alfabetycznym.
	- Zakładka *Categorized*: Wyświetlanie właściwości obiektu według kategorii.
	- Jeśli okno właściwości nie jest widoczne należy wybrać z menu pozycję *View -> Properties Window* lub nacisnąć klawisz [*F4*].
- Aby ukryć to okno, należy kliknąć w jego prawym górnym rogu przycisk: **X**

# Elementy okna: **Instrukcje bezpośrednie**

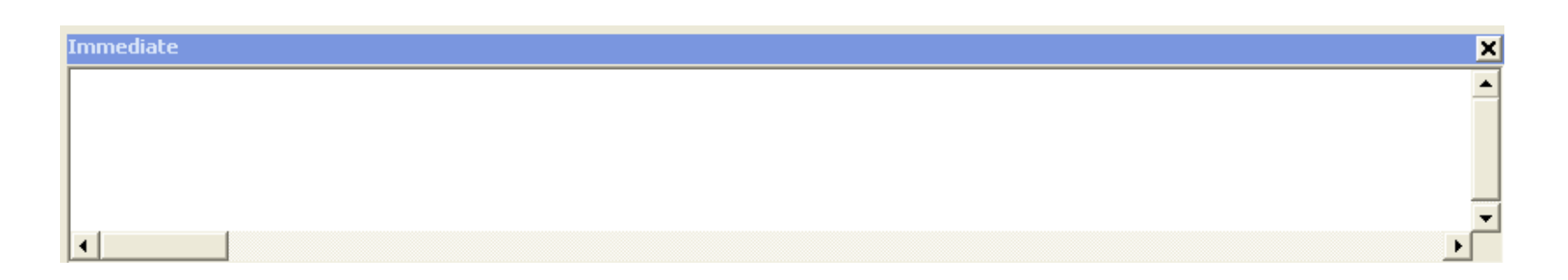

- Okno Instrukcji bezpośrednich (*Immediate*) służy do bezpośredniego wprowadzania i wykonywania instrukcji VB (testowanie, śledzenie kodu).
- Aby wywołać to okno należy wybrać z menu pozycję *View -> Immediate Window* lub nacisnąć kombinację klawiszy [*Ctrl+G*].
- Aby ukryć to okno, należy kliknąć w jego prawym górnym rogu przycisk: **X**

## Elementy okna: **Kod programu**

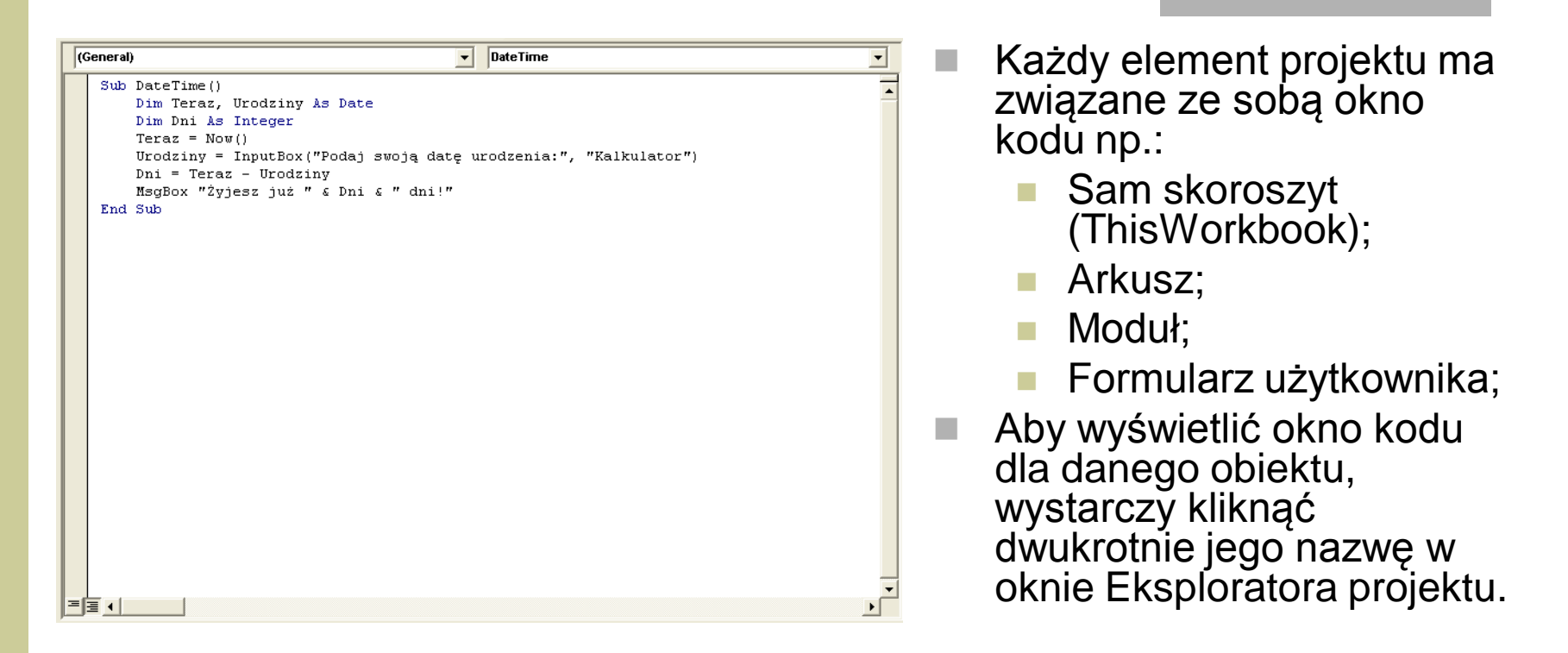

Kod do modułu można dodać na trzy sposoby:

- **W** Wpisać przy użyciu klawiatury.
- Użyć *Rejestratora makr*, rejestrującego wszystkie wykonane operacje i zamieniającego je na odpowiedni kod.
- Skopiować kod z innego modułu.

- Aby wywołać okno dialogowe umożliwiające ustawienie parametrów pracy Edytora Visual Basic należy wybrać z menu polecenie *Tools -> Options.*
- Powyższe okno posiada cztery zakładki:
	- **Editor** (edytor)
	- **Editor Format** (format edytora)
	- **General** (ogólne)
	- **Docking** (dokowanie)

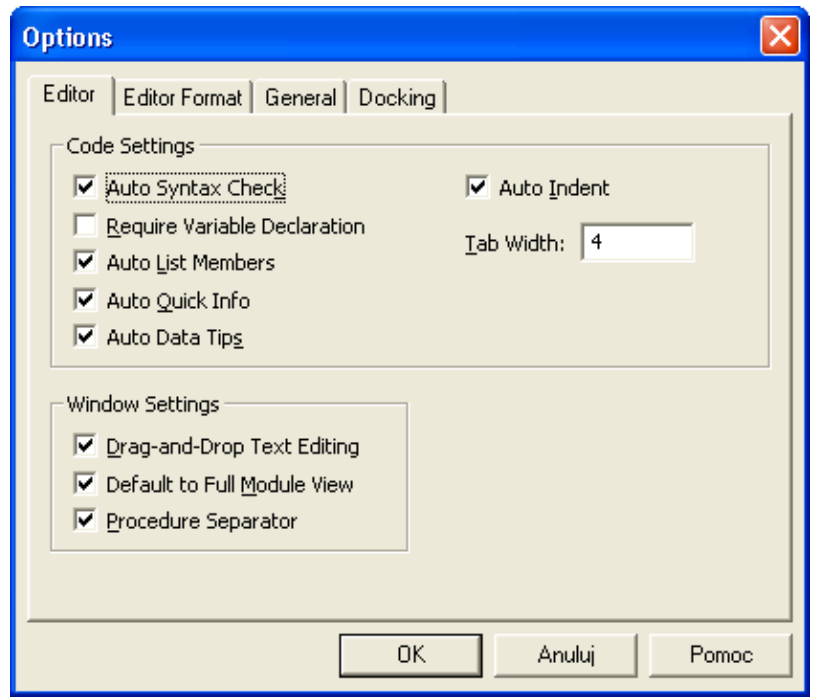

- *Default to Full Module View (Domyślnie pełny widok modułu)* Ustawienie opcji *Domyślnie pełny widok modułu* decyduje o standardowym stanie nowych modułów (nie ma wpływu na już istniejące). Jeśli opcja ta jest włączona wszystkie procedury w oknie kodu są wyświetlane w jednym przewijanym oknie. Gdy opcja jest wyłączona, w danej chwili możesz oglądać tylko jedną procedurę.
- *Procedure Separator (Separator procedur)* Jeśli pole wyboru *Separator procedur* jest zaznaczone, na końcu każdej procedury w oknie kodu wyświetlany jest oddzielający pasek.
- *Auto Syntax Check (Automatyczne sprawdzanie składni)* Ustawienie opcji *Automatyczne sprawdzanie składni* decyduje o tym, czy Edytor VB wyświetla okna dialogowe po odkryciu błędu syntaktycznego podczas wprowadzania kodu. *Require Variable Declaration (Wymagane deklaracje zmiennych)* Jeśli pole wyboru *Wymagane deklaracje zmiennych* jest zaznaczone, Edytor VB wstawia na początku każdego dodawanego przez użytkownika modułu Visual Basic następującą instrukcję: *Option Explicit* Obecność tej instrukcji w module zmusza do jawnego definiowania każdej używanej zmiennej. *Auto List Members (Automatyczne wyświetlanie składowych)* Jeśli pole wyboru *Automatyczne wyświetlanie składowych* jest zaznaczone Edytor VB oferuje dodatkową pomoc podczas wprowadzania kodu, poprzez wyświetlanie listy elementów obiektu. *Auto Quick Info (Automatyczne szybkie informacje)* Jeśli pole wyboru *Automatyczne szybkie informacje* jest zaznaczone, podczas wpisywania funkcji Edytor VB wyświetla informacje o niej i o jej argumentach. *Auto Data Tips (Automatyczne wskazywanie danych)* Jeśli pole wyboru *Automatyczne wskazywanie danych* jest zaznaczone, w trybie śledzenia kodu Edytor VB wyświetla wartość zmiennej, nad którą umieszczony jest wskaźnik myszy. *Auto Indent (Automatyczne wcięcia)* Ustawienie opcji *Automatyczne wcięcia* decyduje o tym, czy Edytor VB automatycznie zrobi wcięcie każdej linii kodu o tę samą wielkość, co linii poprzedniej. *Drag-and-Drop Text Editing (Edycja tekstu metodą "Przeciągnij i upuść")*

Jeśli pole wyboru *Edycja tekstu metodą "Przeciągnij i upuść"* jest zaznaczone, można kopiować i przenosić tekst stosując przeciąganie i upuszczanie.

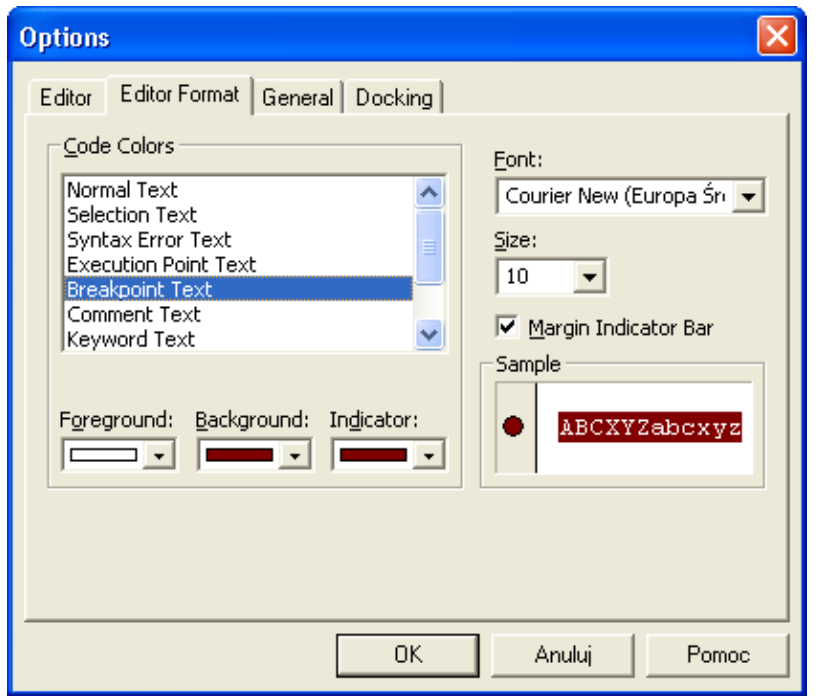

#### *Margin Indicator Bar (Wskaźniki marginesowe)*

Opcja ta decyduje o wyświetlaniu w modułach pionowego paska marginesu. Dzięki temu na marginesie pojawiają się użyteczne wskaźniki graficzne (podczas śledzenia wykonania kodu).

#### *Code Colors (Kolory kodu programu)* Opcja *Kolory kodu programu* pozwala wybrać kolor tekstu, tła oraz kolor wyróżniający elementy kodu.

### *Font (Czcionka)*

Opcja *Czcionka* pozwala wybrać czcionkę używaną w modułach VBA. Najlepiej jest stosować czcionkę o stałej szerokości, taką jak *Courier New*. W czcionce o stałej szerokości wszystkie znaki zajmują tyle samo miejsca w linii. Dzięki temu kod jest bardziej czytelny.

### *Size (Rozmiar)*

Ustawienie opcji *Rozmiar* decyduje o rozmiarze czcionki. Przy wyborze należy uwzględnić między innymi rozdzielczość obrazu.

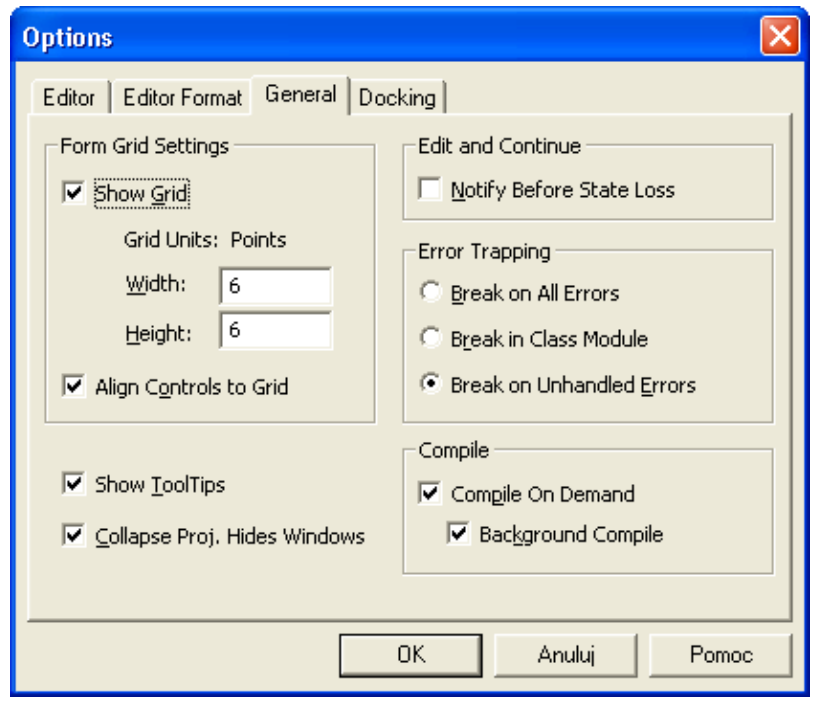

 Ogólne ustawienia Edytora Visual Basic.

Generalnie można przyjąć, że standardowa konfiguracja jest optymalna.

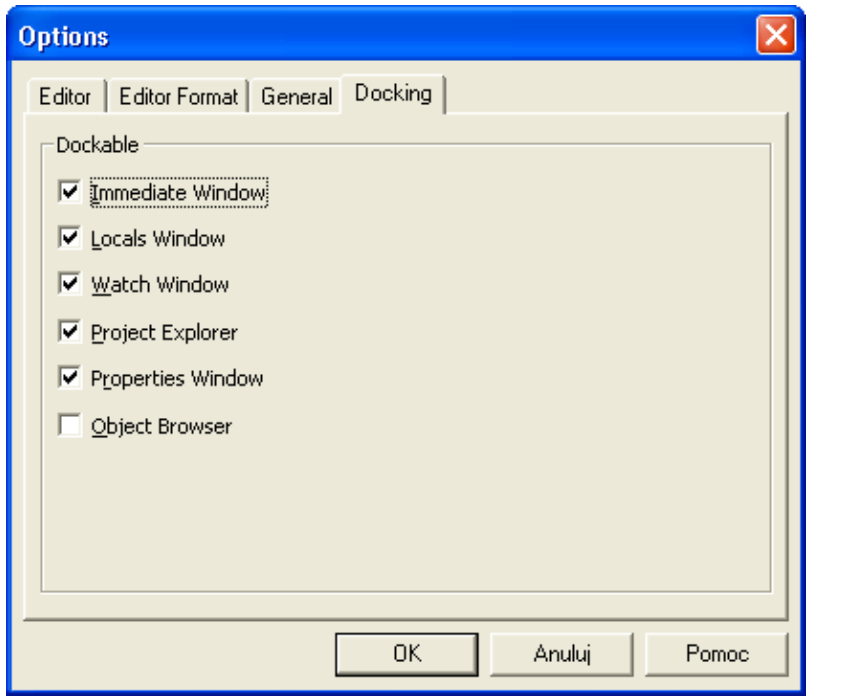

■ Ustalenia sposobu wyświetlania elementów okna Edytora VB.

■ Jeżeli element jest zadokowany, oznacza to, że będzie wyświetlany zawsze w tym samym miejscu, wzdłuż jednej z krawędzi okna Edytora VB. Ułatwia to jego lokalizowanie i identyfikację.

## Makrodefinicje

- *Makrodefinicja* jest serią poleceń wykonywanych automatycznie w momencie jej uruchomienia.
- Microsoft Excel posiada wbudowany *Rejestrator Makrodefinicji*, który zamienia akcje wykonywane za pomocą myszki oraz klawiatury na kod Visual Basic. Rejestrowanie własnych makrodefinicji pozwala na dopasowanie Excela do własnych potrzeb i uczynienie pracy bardziej efektywną.
- Zapisaną makrodefinicję można powiązać z elementem menu lub przyciskiem.

# Rejestrator makrodefinicji (makr)

- Może być stosowany jedynie do rejestracji prostych makr.
- Automatycznie generowany kod przez rejestrator zawiera dużo zbędnych poleceń.
- Rejestrator nie ma możliwości pełnego wykorzystania wszystkich funkcji Visual Basic (np. brak pętli).
	- Uruchamianie:

### *Deweloper -> Zarejestruj makro*

### Rejestrator makrodefinicji

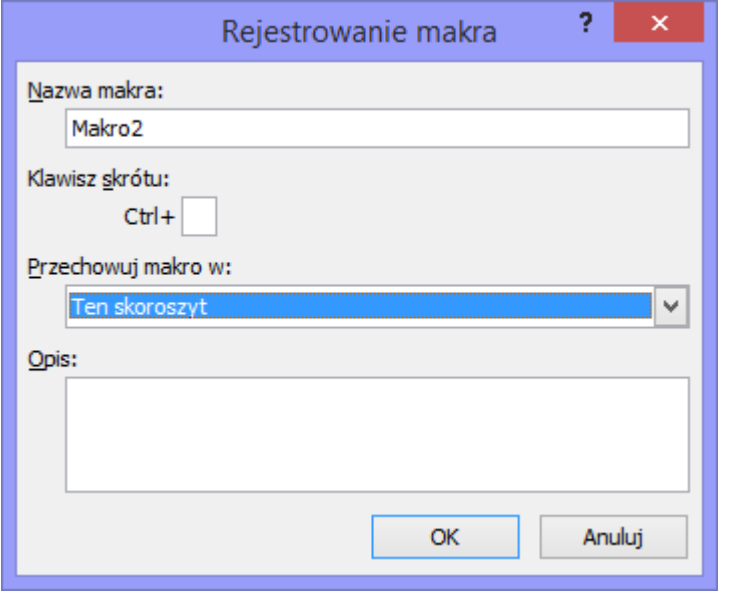

 **Opis**: Dowolny tekst opisujący makro. Zostanie on umieszczony jako komentarz na początku kodu makra.

- **Nazwa makra**: Nazwa może zawierać litery, cyfry i znaki podkreślenia, musi zaczynać się od litery i nie może zawierać spacji ani znaków przystankowych.
- **Klawisz skrótu**: Kombinacja przycisków, za pomocą której można będzie wywołać stworzone makro.
- **Przechowuj makro w: Miejsce** zapisania makra:
	- W aktywnym skoroszycie (*Ten skoroszyt*);
	- W nowym skoroszycie (*Nowy skoroszyt*);
	- W osobistym skoroszycie makr (*Skoroszyt makr osobistych*). Osobisty skoroszyt makr jest ukrytym skoroszytem, który zawsze pozostaje otwarty. Wszystkie zapisane w nim makrodefinicje są zawsze dostępne.

### Rejestrator makrodefinicji

- Rozpoczęcie rejestracji makra: Przycisk OK.
- Wszystkie wykonywane od tego momentu operacja w arkuszu Excel będą zapisywane przez rejestrator w postaci kodu Visual Basic.
	- Zakończenie rejestracji makra: *Deweloper -> Zatrzymaj rejestrowanie*

### Zarządzanie makrami

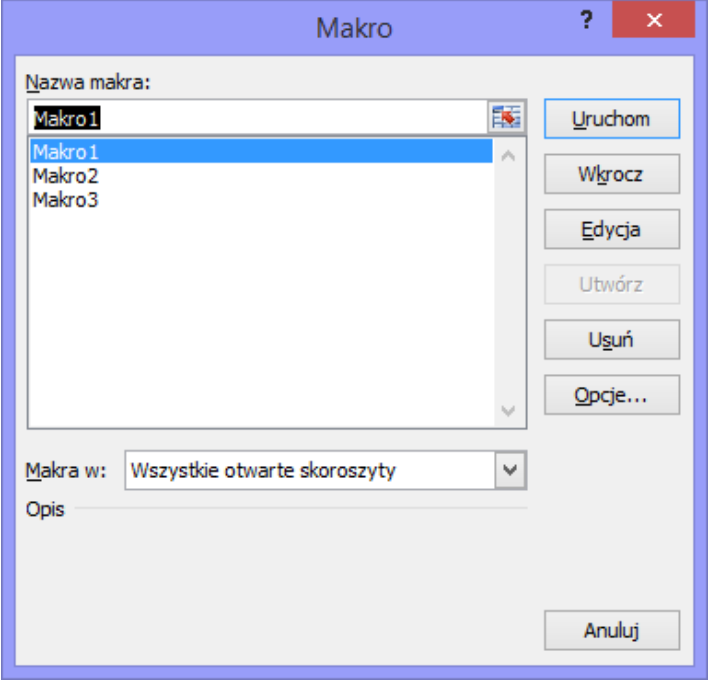

- Przycisk **Usuń**: Usunięcie wybranego makra.
	- Przycisk **Opcje**: Ustawianie opcji dotyczących makra:
		- **Klawisz skrótu**: Kombinacja przycisków za pomocą, której można wywołać stworzone makro.
		- **Copis:** Dowolny tekst opisujący makro umieszczany w jego komentarzu.

### **Uruchamianie**: *Deweloper ->*

#### *Makra*

 **Nazwa makra**: Nazwa może zawierać litery, cyfry, znaki podkreślenia, musi zaczynać się od litery i nie może zawierać spacji ani znaków przestankowych.

Jeśli operacje mają dotyczyć już istniejącego makra należy wybrać jego nazwę z listy.

- **Fig. 2.1.** Przycisk Uruchom: Uruchomienie wybranego z listy makra.
- Przycisk **Anuluj**: Zamknij okno (bez żadnej reakcji).
- Przycisk **Wkrocz**: Wykonuj makro polecenie po poleceniu.
- Przycisk **Edycja**: Edytuj kod makra.
- Przycisk **Utwórz**: Tworzenie nowego makra o podanej nazwie.

# Adresy bezwzględne i względne

Jedną z opcji, którą można zmieniać podczas rejestracji makrodefinicji jest rodzaj stosowanych podczas rejestracji adresów.

Do realizacji tego zadania służy drugi od lewej przycisk znajdujący się na pasku narzędziowym wyświetlanym podczas rejestracji makra.

- W przypadku **adresów bezwzględnych** Microsoft Excel zapisuje dokładną pozycję każdej wybranej komórki.
- W przypadku **adresów względnych** pozycja każdej nowo wybranej komórki jest liczona względem komórki poprzednio wybranej.

### Ważne pytania

- **Jak podejrzeć kod wygenerowany przez rejestrator makr?** Wybrać z menu: *Deweloper -> Makra*
	- **W** oknie zarządcy makr wybrać z listy nazwę makra.
	- Nacisnąć przycisk *Edycja*.
	- **Automatycznie zostanie uruchomiony Edytor Visual Basic i** wyświetlony kod makra.

### **Czy można wprowadzać zmiany w kodzie makra?**

Oczywiście TAK. Należy jednak znać składnie, funkcje oraz metody języka Visual Basic.

Pisząc samodzielnie program (makro) można osiągnąć znacznie więcej niż poprzez rejestrację makrodefinicji.

Programy użytkownika mogą sprawdzać różne warunki i w zależności od nich wykonywać odpowiednie działania, mogą także pytać o dane użytkownika i informować go o postępie w realizacji zadań.

### **Czy kod utworzony przez rejestrator jest optymalny?**

Niestety NIE. Rejestrator makrodefinicji tworzy kod, który odpowiada większości przeprowadzanych przez użytkownika czynności. Często jednak w module Visual Basic zostaje zapisanych więcej instrukcji niż potrzeba aby operacja przebiegła prawidłowo. Należy usunąć nadmiarowy kod, aby makrodefinicja robiła dokładnie to, czego zażyczył sobie użytkownika w optymalny sposób.

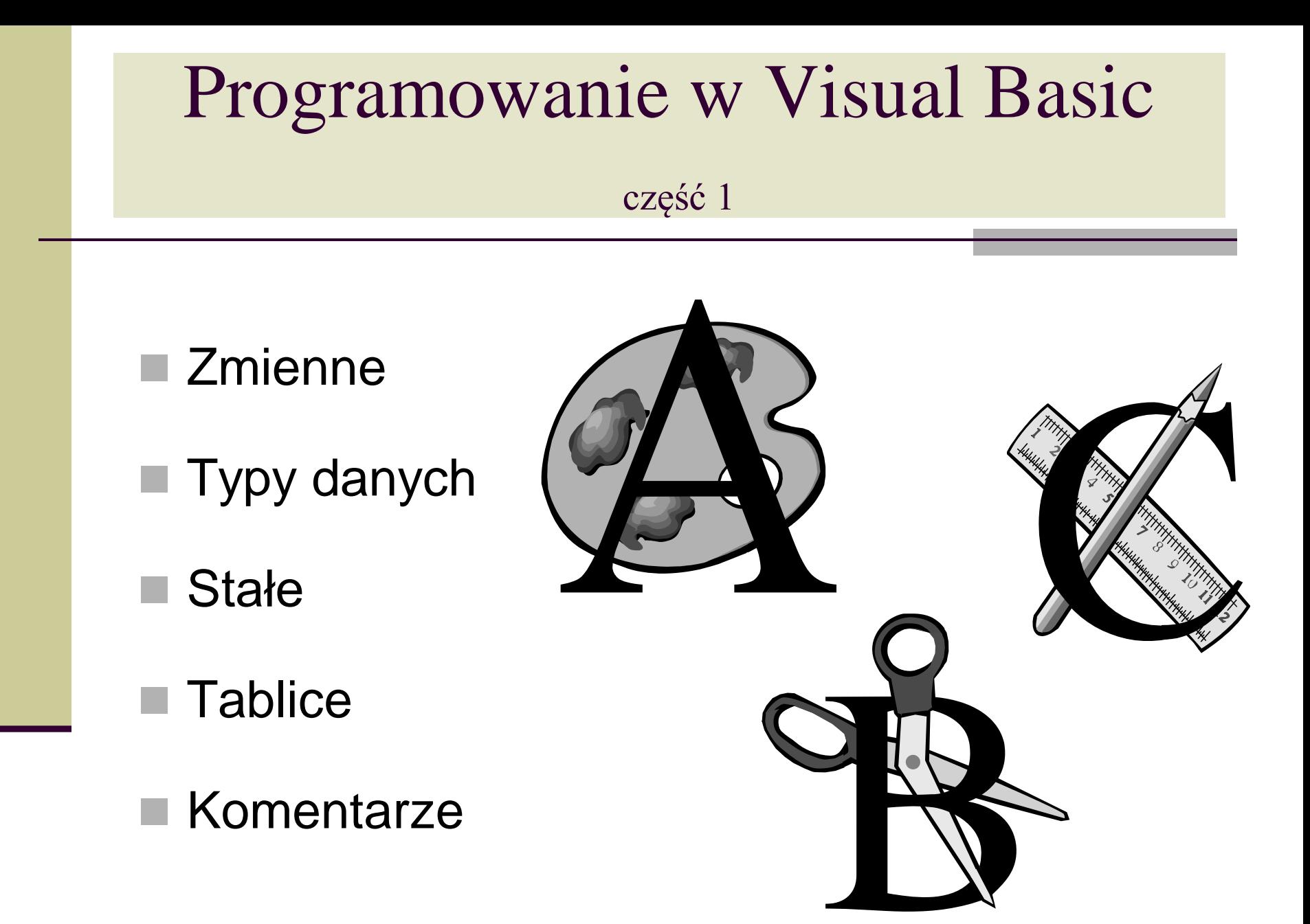

## Zmienne

VBA wykonuje operacje na **danych**.

**Dane** są przechowywane w obiektach np. komórki arkusza lub specjalnie utworzonych zmiennych.

**Zmienna** to obiekt służący do reprezentacji różnych wartości np.:

- **Wartości logicznych**
- **Liczb całkowitych**
- Liczb zmiennoprzecinkowych
- Łańcuchów znakowych

**Fizyczna reprezentacja** zmiennej to określony obszar w pamięci komputera.

# Nazwy zmiennych (1)

Nadawanie nazw zmiennym:

- Można używać wszystkich liter i cyfr ale pierwszym znakiem musi być litera.
- Wielkość liter nie ma znaczenia, ale w celu zwiększenia czytelności kodu lepiej jest różnicować rozmiar np.:

```
NumerWiersza = numerwiersza = NUMERWIERSZA
```
- Nie można używać kropek, spacji czy innych znaków specjalnych: #, \$, %, &, !
	- Nazwa może mieć maksymalnie 254 znaki.
- Nazwa nie może być taka jak słowa zastrzeżone np.:

```
Next, For, If
```
### Nazwy zmiennych (2)

Konwencja nadawania nazw zmiennym tak aby po nazwie można było się zorientować jaki typ danych reprezentują.

Podanie typu danych w nazwie zmiennej polega na dodaniu standardowego prefiksu pisanego małymi literami – zgodnie z poniższym zestawieniem:

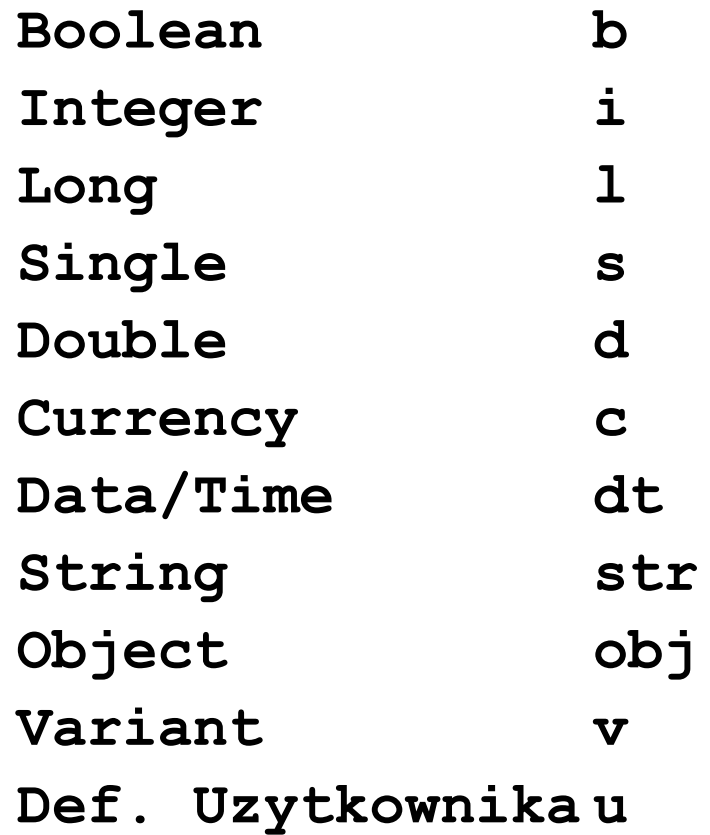

# Typy danych (1)

Poprzez **typ danych** definiujemy jaki rodzaj danych ma przechowywać zmienna oraz jaki obszar pamięci zostanie jej przydzielony.

VBA potrafi ustalić automatycznie typ danych. Wady takiego rozwiązania:

- Wolniejsze wykonywanie programu.
- Nieefektywne wykorzystanie pamięci.

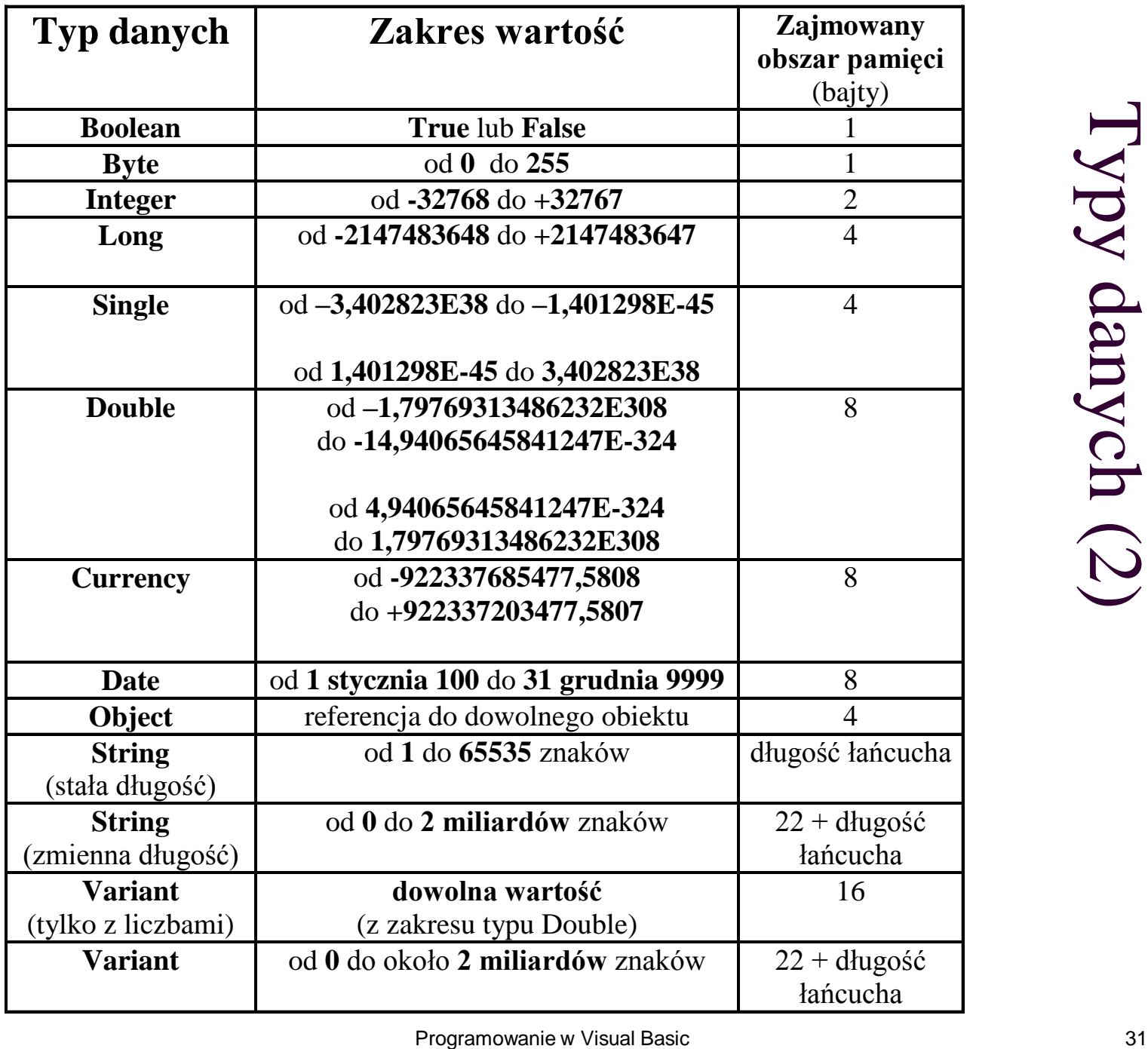

### Deklarowanie typu zmiennej

- Jeśli brak jest w programie deklaracji zmiennej używany jest typ domyślny **Variant**.
- Dane przechowywane jako **Variant** zmieniają swój typ w zależności od wykonywanych na nich operacjach.
- Instrukcja **Option Explicit** powoduje konieczność deklarowania wszystkich zmiennych przed ich użyciem.
- Najbardziej popularny sposób deklarowania zmiennej lokalnej to użycie instrukcji **Dim** np.:

```
Dim NumerWiersza As Integer
```
**Dim x As Long**

**Dim DataAktualna As Date**

**Dim Oprocentowanie As Single**

**Dim ZawartoscKomorki As String**

```
Dim Imie As String * 20
```
**Dim Temp**

- **Dim i, j, x As Integer**
- **Dim i As Integer, j As Integer, x As Integer**
- **Dim i As Integer, j As Double**

# Deklarowanie zmiennych (1)

### **Zmienne o zasięgu całego modułu:**

Instrukcja **Dim** przed pierwszą procedurą w module:

**Dim WartoscCalkowita As Integer**

**Sub Proc1()**

**...**

**End Sub**

**Sub Proc2()**

**End Sub**

**...**

# Deklarowanie zmiennych (2)

**Zmienne widoczne we wszystkich modułach:** Instrukcja **Public** przed pierwszą procedurą w module:

**Public WartoscCalkowita As Integer**

**Sub Proc1()**

**End Sub**

**...**

**Sub Proc2()**

**End Sub**

**...**

### Deklarowanie zmiennych (3)

### **Zmienne lokalne:**

```
 Instrukcje Dim, Static wewnątrz procedury:
```

```
Sub NowaProc()
```
**Dim x As Integer**

```
Static Licznik As Integer
```

```
End Sub
```
- Zmienne lokalne zadeklarowane ze pomocą instrukcji **Dim** są usuwane z pamięci po zakończeniu procedury.
- Zmienne lokalne zadeklarowane ze pomocą instrukcji **Static** zachowują swoją wartość nawet po zakończeniu procedury np.:

```
Sub Proc()
Static Licznik As Integer
Licznik = Licznik + 1
MsgBox("Procedura została wykonana już: " _
       & Licznik & "razy")
```

```
End Sub
```
## Wartości zmiennych

Przypisanie wartości do zmiennej następuje poprzez użycie **operatora równości** np.:

 $x = 1$ **NumerWiersza = 100 Oprocentowanie = 0.05 BrakDanych = False Uzytkownik = "Zenek" DataKonferencji = #10/31/2001#**  $x = x + 1$
### Stosowanie zmiennych (1)

- **Zmienne boolowskie:**
	- **Dim x As Boolean**
	- **x = True**
- **Zmienne całkowite: Dim x As Integer x = 3**
	- **Zmiennoprzecinkowe: Dim x As Double x = 3.14**
- **Łańcuchowe:**
	- **Dim x As String**
	- **x = "Ala ma kota"**
- **Data i czas: Dim d As Date d = #1/1/2000#**
	- **d = #12:00:00#**

### Stosowanie zmiennych (2)

### Obiektowe:

- **Reprezentują obiekty takie jak zakres czy arkusz.**
- **Pozwalają uprościć kod programu.**
- Umożliwiają szybsze wykonywanie programu.
- **Deklaracja:**

```
Dim o As Object
```
 Zmiennej obiektowej przypisujemy wartość przy pomocy słowa kluczowego **Set**:

```
Set o = Worksheets("Ark1").Range("A1")
```
**Przykłady:** 

**Dim zakres As Range**

**Set zakres = Worksheets("Ark1").Range("A1")**

- **Dim arkusz As Worksheet**
- **Set arkusz = Worksheets("Ark1")**

## Deklarowanie stałych

 Wartości stałej nie można zmienić podczas wykonywania programu.

 Deklaracje stałej np.: **Const PI As Single = 3.14 Const Oprocentowanie As Single = 0.075 Public Const LiczbaPunktow As Integer = 5**

Uwaga: Stałe podobnie jak zmienne mają swój zasięg.

## Tablice (1)

- **Tablica:** grupa elementów tego samego typu występujących pod wspólną nazwą.
- Odwołanie do elementu tablicy następuje poprzez podanie jej nazwy oraz indeksu.
- **Deklarowanie tablic:** podobnie jak deklaracje zmiennych przy czym należy dodatkowo podać wartość początkową indeksu oraz wartość końcową indeksu.

Przykłady:

**Dim Tablica1(1 To 100) As String \* 2 Dim Tablica2(0 To 100) As String \* 2 Dim Tablica3(100) As String \* 20**

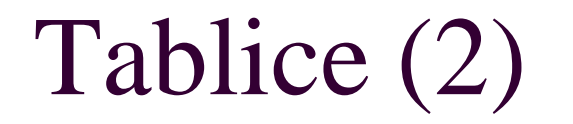

### **Deklarowanie tablic wielowymiarowych** Tablice w VBA mogą mieć do 60 wymiarów.

**Dim Tablica4(1 To 10, 1 To 10) As Integer**

**Dim Tablica5(0 To 10, 0 To 20, 0 To 100) \_ As Long**

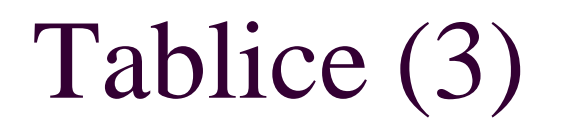

Odwoływanie się do elementów tablicy:

 Jednowymiarowej: **Tablica1(4) = "Ala ma kota"**

 Dwuwymiarowej: **Tablica4(4,5) = 25**

 Trójwymiarowej: **Tablica5(1,2,10) = 15**

### Komentarze

Aby wstawić komentarz w VBA należy:

 Poprzedzić tekst mający być komentarzem znakiem apostrofu: **' Dim Tab1(1 To 100) As Long 'dane wejściowe**

 Poprzedzić cały wiersz słowem: **rem rem dane wejściowe Dim Tab1(1 To 100) As Long**

### Programowanie w Visual Basic część 2

- Typy danych użytkownika
- Konwersje typów danych
- Przypisywanie wyrażeń
	- **Operatory matematyczne**
	- Operatory logiczne
	- Operatory porównania
	- Sterowanie wykonaniem

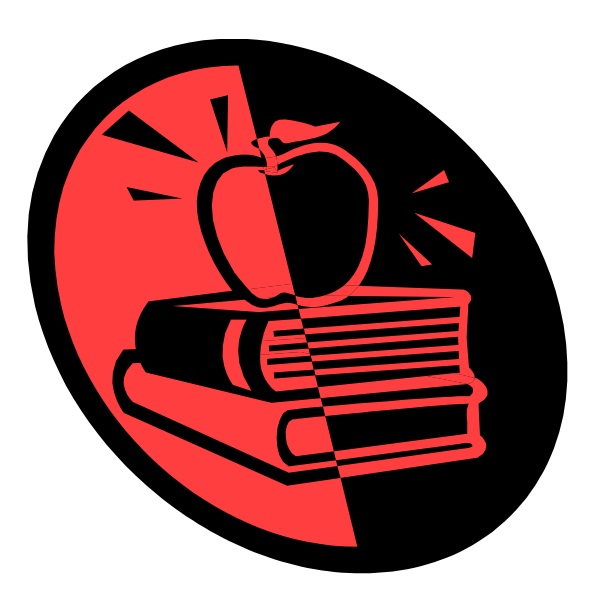

# Typy danych definiowane przez użytkownika

■ Tworzone przez użytkownika typy są zawsze publiczne i ich definicje umieszcza się na początku modułu np.:

**Type Klient**

**Nazwisko As String \* 40**

**Imie As String \* 20**

**DataUrodz As Date**

**End Type**

■ Przykładowa deklaracja zmiennej tablicowej tego typu: **Dim ZbiorKlientow(0 To 999) as Klient**

 Przykładowe odwołanie się do konkretnego składnika wybranego elementu tablicy:

**ZbiorKlientow(0).Nazwisko = "Kowalski"**

**ZbiorKlientow(0).Imie = "Jan"**

**ZbiorKlientow(0).DataUrodz = #01/01/1950#**

### Konwersja typów danych

- Zamiana dowolnego typu zmiennej na określony przez zastosowaną funkcję typ.
- Najważniejsze funkcje konwersji:

```
CBool, CByte, CDate, CDbl, CInt, CLng, 
CSng, CVar, CStr
```

```
 Przykład:
```
**Wyplata = CCur (Godziny \* StawkaGodz) Ilosc = CInt("123")**

Uwaga: Jeżeli wyrażenie przekazywane do funkcji wykracza poza przedział dopuszczalnych wartości dla typu danych, do którego próbowano dokonać konwersji, wystąpi błąd.

## Przypisywanie wyrażeń

- **Wyrażenie** to kombinacja słów kluczowych, operatorów, zmiennych i stałych, której wartością jest łańcuch, liczba lub obiekt. Wyrażenie może wykonywać obliczenia, przetwarzać tekst lub testować dane.
- **Operator przypisania** to w VBA znak równości: **=**
- Przykłady:

```
x = 1
x = x + 1y = x*x + 2*x -10KoniecDanych = True
KoniecDanych = Not KoniecDanych 
Cells(2,3).Value = 102
```
## Operatory matematyczne

**+** dodawanie **-** odejmowanie **\*** mnożenie **/** dzielenie **^** podnoszenie do potęgi **&** łączenie łańcuchów **\** dzielenie całkowite **Mod** dzielenie modulo

# Operatory logiczne

- **Not** negacja logiczna wyrażenia
- **And** iloczyn logiczny dwóch wyrażeń
- **Or** suma logiczna dwóch wyrażeń
- **XoR** suma rozłączna dwóch wyrażeń
- **Eqv** spr. równoważności dwóch wyrażeń
- **Imp** implikacja dwóch wyrażeń

## Operatory porównania

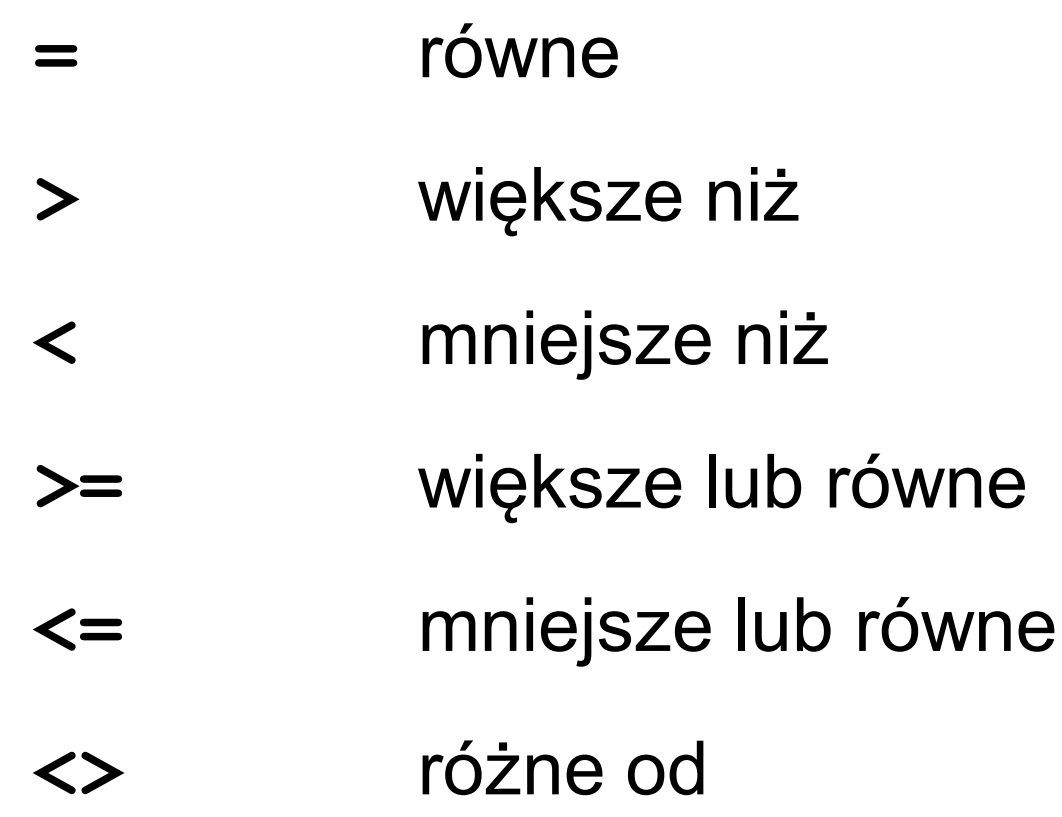

## Sterowanie wykonaniem

- **Sterowanie wykonaniem** polega na pomijaniu lub wielokrotnym wykonywaniu pewnych fragmentów kodu oraz sprawdzaniu warunków w celu ustalenia dalszego przebiegu wykonania procedury.
	- Najważniejsze sposoby sterowania wykonaniem:
		- Konstrukcja **If – Then**
		- Konstrukcja **Select Case**
		- Pętla **For – Next**
		- Pętla **Do While**
		- Pętla **Do Until**
		- Instrukcja **GoTo**

#### **If** *warunek* **Then** *instrukcja*

**If** *warunek* **Then** *instrukcje prawda* **End If**

**If** *warunek* **Then** *instrukcje prawda* **Else** *instrukcje falsz* **End If**

**If** *warunek* **Then** *instrukcje prawda*

#### **Else**

**If** *warunek2* **Then** *instrukcje prawda2*

#### **Else**

*instrukcje falsz2*

#### **End If**

**End If**

**If** *warunek* **Then** *instrukcje prawda* **ElseIf** *warunek2* **Then** *instrukcje prawda2* **ElseIf** *waruenk3* **Then** *instrukcje prawda3* **Else** *instrukcje domyslna* **End If**

**If** *Ilosc >= 0* And *Ilosc < 25* **Then** *Rabat = 0.03*

- **ElseIf** *Ilosc >= 25* And *Ilosc < 50* **Then** *Rabat = 0.05*
- **ElseIf** *Ilosc >= 50* And *Ilosc < 75* **Then**

*Rabat = 0.08*

**ElseIf** *Ilosc >= 75*

*Rabat = 0.11*

#### **End If**

**Select Case** *wyrażenieTestujące* **Case** *listaWyrażeń1 instrukcje1* **Case** *listaWyrażeń2 instrukcje2* **Case Else**

*instrukcje domyślne*

**End Select**

**Select Case** *Ilosc* **Case** *0 To 24 Rabat = 0.03* **Case** *25 To 49 Rabat = 0.05* **Case** *50 To 74 Rabat = 0.08* **Case** *Is >= 75 Rabat = 0.11*

**End Select**

Warunkowe wykonywane jednej lub wielu instrukcji.

**Programowanie w Visual Basic**<br>Programowanie w Visual Basic<br>Programowanie w Visual Basic **For** *licznik = start* **To** *koniec* [**Step** *przyrost*] [*Instrukcje*] [**Exit For**] [*Instrukcje*] **Next** [*licznik*] **For** *licz = 1* **To** *10* **Step** *2 suma = suma + licz* **Next** *licz* **For** *x = 1* **To** *100* For  $y = 1$  To  $10$ *suma = suma + tabela(x, y)*  **Next** *y* **Next** *x*

Pętla umożliwia wykonywanie tego samego bloku wielokrotnie.

**-**

**Next**

**For Each** *element* **In** *grupa* [*Instrukcje*] [**Exit For**] [*Instrukcje*] **Next** [*element* ]

**Programowanie w** Visual Basic<br>Programowanie w Visual Basic<br>Programowanie w Visual Basic<br>Programowanie w Visual Basic<br>Programowanie w Visual Basic Dim *tablica(5)* As Integer Dim *suma* As Integer **For Each** *n* **In** *tablica suma = suma + n*

**Next** *n*

Pętla umożliwia wykonywanie operacji dla

wszystkich elementów kolekcji

**Do** [**While** *warunek*] [*instrukcje*] [**Exit Do**] [*instrukcje*] **Loop**

**Do While** *X > 1* If *X mod 2 = 0* Then *X = X / 2* Else *X = 3\*X + 1* **Loop**

**Do**

[*instrukcje*] [**Exit Do**] [*instrukcje*] **Loop** [**While** *warunek*]

Programowanie w Visual Basic<br>Programowanie w Visual Basic<br>S<sub>57</sub> Pętla wykonuje się dopóki warunek jest spełniony.

**Do** [**Until** *warunek*] [*instrukcje*] [**Exit Do**] [*instrukcje*] **Loop**

**Do Until** *X <= 1* If *X mod 2 = 0* Then *X = X / 2* Else *X = 3\*X + 1*

**Do**

[*instrukcje*] [**Exit Do**] [*instrukcje*] **Loop** [**Until** *warunek*]

PO DULLI<br>Jie się do momentu az warunek<br>je się do momentu az warunek<br>Sasa <sub>sies</sub><br>Sasa <sub>sies</sub><br>Sasa <sub>Sasa Basic</sub> Pętla wykonuje się do momentu aż warunek będzie spełniony.

**Loop**

## Programowanie w Visual Basic

#### część 3

- Procedury (*Sub*)
	- Przekazywanie parametrów do procedur
	- Wywoływanie procedur
- Funkcje (*Function*)
	- Przekazywanie parametrów do funkcji
	- Wywoływanie funkcji
- Obsługa błędów
- Funkcje standardowe:
	- *MsgBox*
	- *InputBox*
	- inne funkcje wbudowane

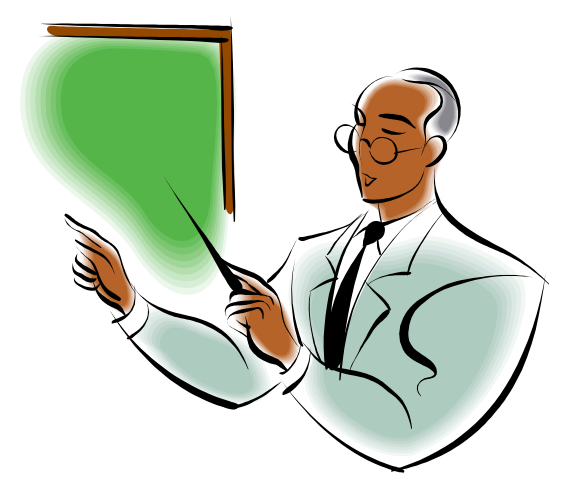

### Procedury - **Sub**

- Procedura to grupa instrukcji wykonujących określone zadanie.
- Procedury należy tworzyć i umieszczać w modułach.
- Jeden moduł może zawierać dowolną liczbę procedur.

**[Private | Public] [Static] Sub** *nazwa* **(***lista\_arg***)** [*instrukcje*] **[Exit Sub]** [*instrukcje*] **End Sub**

# Przekazywanie argumentów do procedur (1)

- **Argumenty** dostarczają procedurze dane wejściowe, które mogą być wykorzystywane podczas jej wykonywania.
- Do procedury można przekazać między innymi:
	- Zmienne
	- Stałe
	- **Literały**
	- **Tablice**
	- **Obiekty**
- Składnia argumentów:

[**Optional**] [**ByVal** | **ByRef**] [**ParamArray**] *nazwa*[**( )**] [**As** *typ*] [**=** *wartość\_domyślna*]

### Przekazywanie argumentów (2)

- $\blacksquare$  Procedura bez argumentów: **Sub** *proc1*()
- $\blacksquare$  Procedura ze stałą liczbą argumentów: **Sub** *proc2*(*wiersz* **As Integer**, *kol* **As Long**)
- $\blacksquare$  Procedura może mieć część argumentów wymaganych a część opcjonalnych: **Sub** *proc3*(*wiersz* **As Integer**, **Optional** *kol*)
- **Procedura może mieć wszystkie argumenty opcjonalne: Sub** *proc4*(**Optional** *wiersz*, **Optional** *kol=5*)
- Procedura o nieokreślonej liczbie parametrów: **Sub** *proc5*(**ParamArray** *tab*())

### Wywoływanie procedur

- Polecenie *Run->Run Sub/User Form* w Edytorze VB.
- Polecenie *Deweloper->Makra* w Excelu.
- Skrót klawiszowy.
- Wybranie pozycji z menu lub paska narzędziowego.
- Z wnętrza innej procedury:
	- *proc1 x, y*

**Call** *proc1(x, y)*

**Application.Run***("proc1", x, y)*

■ Z wnętrza procedury znajdującej się w innym module: *Moduł1.proc1 x, y*

**Call** *Moduł1.proc1(x, y)*

**Application.Run***("Moduł1.proc1", x, y)*

■ W momencie wystąpienia zdarzenia.

## Funkcje - **Function**

- Są to procedury, których zadaniem jest wykonanie określonych operacji (obliczeń) i zwrócenie ich wyniku.
- Funkcje należy tworzyć i umieszczać w modułach.
- Jeden moduł może zawierać dowolną liczbę funkcji.

```
[Private | Public] [Static] Function nazwa [(lista_arg)] [As typ]
   [instrukcje]
   [Exit Function]
   [instrukcje]
End Function
```
# Przekazywanie argumentów do funkcji (1)

- **Argumenty** dostarczają funkcji dane wejściowe, które mogą być wykorzystywane podczas jej wykonywania. Do funkcji można przekazać między innymi:
	- Zmienne
	- **Stałe**
	- Literały
	- Tablice
	- Obiekty
- Składnia argumentów:

[**Optional**] [**ByVal** | **ByRef**] [**ParamArray**] *nazwa*[**( )**] [**As** *typ*] [**=** *wartość\_domyślna*] Przekazywanie argumentów (2)

- $\blacksquare$  Funkcja bez argumentów: **Function** *fun1*()
- $\blacksquare$  Funkcja ze stałą liczbą argumentów: **Function** *fun2*(*wie* **As Integer**, *kol* **As Long**)
- $\blacksquare$  Funkcja może mieć część argumentów wymaganych a część opcjonalnych: **Function** *fun3*(*wie* **As Integer**, **Optional** *kol*)
- Funkcja może mieć wszystkie argumenty opcjonalne: **Function** *fun4*(**Optional** *wie*, **Optional** *kol=5*)
- Funkcja o nieokreślonej liczbie parametrów: **Function** *fun5*(**ParamArray** *tab*())

## Wywoływanie funkcji

■ Z wnętrza procedury: **Razem = SumaTab(tab)**

 W formułach arkusza: **=SumaTab(A1:A100) =Zeszyt2.xls!SumaTab(A1:A100)**

## Zwracanie błędów

- Aby funkcja użytkownika zwróciła wartość określonego błędu formuł Excela należy użyć funkcji **CVErr(**bląd**).**
- Stałe odpowiadające wartościom błędów formuł Excela:
	- **CVErr(**xlErrDiv0**)**
	- **CVErr(**xlErrNA**)**
	- **CVErr(**xlErrName**)**
	- **CVErr(**xlErrNull**)**
	- **CVErr(**xlErrNum**)**
	- **CVErr(**xlErrRef**)**
	- **CVErr(**xlErrValue**)**

### Obsługa błędów

- Podczas wykonywania programu mogą pojawić się błędy np. dzielenie przez zero, czy brak na dysku potrzebnego pliku.
- Wyrażenie **On Error GoTo etykieta** sprawia, że w wypadku błędu nastąpi przeniesienie do bloku zaczynającego się od linii **etykieta:**
- Wyrażenie **On Error Resume Next** sprawia, że w wypadku błędu przechodzimy do wykonania kolejnej linii programu.

Wyłączenie obsługi błędów następuje po **On Error GoTo 0**.

 **Resume** powraca do instrukcji, w której wystąpił błąd np. w sytuacji, gdy program próbuje coś odczytać z pustej stacji dyskietek wyświetlany jest stosowny komunikat. Po włożeniu dyskietki naturalny jest powrót do linii, w której wystąpił błąd.

**Resume Next** przechodzi do wykonania następnej linii.

- **Resume linia** skacze do linii o numerze **linia** (lub etykiety) w obrębie tej samej procedury. **linia** nie może być zerem.
- Kod błędu zwraca funkcja **Err**, zaś komunikat wyjaśniający co się stało (opis błędu), zwraca funkcja **Error(Err)**.

## Funkcja **MsgBox**

Składnia:

```
wartosc = MsgBox( strWiadomosc [, intRodzaj] [, strTytul] )
```
- **strWiadomosc -** obowiązkowy argument zawierający treść komunikatu, do 1024 znaków. Powinien być pisany w jednej linii. Można go rozdzielić na pojedyncze linie za pomocą znaków Chr(13) i Chr(10).
- **intRodzaj -** argument opcjonalny, suma wartości z tabel sterujących.
- **strTytul -** argument opcjonalny, łańcuch wyświetlany na pasku nazwy.
- Kolejność argumentów można zmienić, ale wówczas należy poprzedzić je nazwą, np:

```
MsgBox title:= tyt, prompt:= pytanie, buttons:= przyciski
 Wartość zwracana przez funkcję MsgBox jest liczbą całkowitą:
```
- **1** = **vbOk** Akceptuj
- **2** = **vbCancel** Anuluj
- **3** = **vbAbort** Przerwij
- **4** = **vbRetry** Ponów próbę
- **5** = **vbIgnore** Ignoruj
- **6** = **vbYes** Tak
- **7** = **vbNo** Nie
- Programowanie w Visual Basic 70

### Funkcja **MsgBox**

Składnia:

wartosc **= MsgBox(** strWiadomosc **[,** intRodzaj**] [,** strTytul**] )**

- **intRodzaj -** argument opcjonalny, suma wartości z tabel sterujących.
	- **VbOKOnly = 0** wyświetla przycisk OK.
	- **VbOKCancel = 1** wyświetla przyciski OK. i Anuluj
	- **VbAbortRetryIgnore = 2** wyświetla Przerwij, Ponów, Ignoruj
	-
	-
	- **VbRetryCancel = 5** wyświetla Ponów, Anuluj
	-
	-
	-
	-
	-
- **VbYesNoCancel = 3** wyświetla Tak, Nie, Anuluj **VbYesNo = 4** wyświetla Tak, Nie
	-
- **VbCritical = 16** wyświetla ikonę krytyczną
- **VbQuestion = 32** wyświetla ikonę pytania ostrzegawczego
- **VbExclamation = 48** wyświetla ikonę wiadomości ostrzegawczej
- **VbInformation = 64** wyświetla ikonę wiadomości
- **VbDefaultButton1 = 0** przyciskiem domyślnym jest przycisk pierwszy
- **VbDefaultButton2 = 256** przyciskiem domyślnym jest przycisk drugi
- **VbDefaultButton3 = 512** przyciskiem domyślnym jest przycisk trzeci

### Funkcja **InputBox**

#### Składnia: strZmienna **= InputBox(** strPytanie **[, [**strTytul**] \_ [,**strDomyslne**] [,** intXpoz**,** intYpoz**]] )**

- **strPytanie**  jedyny argument obowiązkowy, zawierający treść komunikatu (max. 1024 znaków).
- **strTytul** łańcuch znaków wyświetlany na pasku nazwy.
- **strDomyslne** domyślna wartość odpowiedzi, którą można zaakceptować lub zmienić.
- **intXpoz, intYpoz** dokładna pozycja okna na formularzu, w stosunku do lewej i górnej krawędzi ekranu (jeśli pominiemy te parametry, to okno jest wyświetlane na środku ekranu).
- **strZmienna**  wartość zwracana przez funkcję, będąca ciągiem znaków podanych przez użytkownika (jeżeli naciśnięto OK) lub ciągiem pustym (jeżeli wybrano Cancel).
### Przykład: **MsgBox, InputBox**

```
Sub ObliczSr()
     Dim licz1 As Integer
     Dim licz2 As Integer
     Dim licz3 As Integer
     licz1 = CInt(InputBox("Wpisz pierwszą liczbę"))
     licz2 = CInt(InputBox("Wpisz drugą liczbę"))
     licz3 = CInt(InputBox("Wpisz trzecią liczbę"))
     MsgBox ("Srednia wynosi:" & Chr(13) & Sr(licz1, licz2, licz3))
End Sub
Function Sr(licz1 As Integer, licz2 As Integer, licz3 As Integer) _ 
  As Single
    Const ileLiczb As Integer = 3
  Sr = (licz1 + licz2 + licz3) / ileLiczb
End Function
```
**Uwaga**: Funkcja *InputBox* przekazuje łańcuch znaków!

Przy wpisywaniu liczby należy ją zamienić na wartość liczbową za pomocą funkcji konwersji typów np. *CInt().*

#### Funkcje wbudowane

- **Len –** zwraca ilość znaków łańcucha lub liczbę bajtów pamięci, jaka jest potrzebna do przechowywania argumentu.
- **Funkcje numeryczne:**

**Sqr, Atn, Cos, Exp, Sin, Tan**

- **Funkcje łańcuchowe:** 
	- **Chr(int) –** zwraca znak ASCII o kodzie int.
	- **Ucase(str) -** zwraca wartość typu Variant (String) zawierającą podany ciąg str zamieniony na wielkie litery.
	- **Lcase(str) –** zamienia wszystkie litery w ciągu str na małe.
	- **Ltrim(str), Rtrim(str), Trim(str) -** każda z tych funkcji zwraca wartość typu Variant (String) zawierającą kopię podanego ciągu znaków: bez spacji wiodących (LTrim), bez spacji końcowych (RTrim) lub bez spacji wiodących i końcowych (Trim).
	- **Left(str, int) - z**wraca wartość typu Variant (String) zawierającą podaną liczbę znaków int począwszy od lewej strony ciągu znaków str.
	- **Mid(str, intStart [,intLen]) -** zwraca wartość typu Variant (String) zawierającą podaną liczbę znaków, od podanej pozycji, z ciągu znaków.
	- **Right(str, int) -** zwraca wartość typu Variant (String) zawierającą podaną liczbę znaków int począwszy od prawej strony ciągu znaków str.
	- **Str(liczba) -** zwraca wartość typu Variant (String) zawierającą ciąg znaków reprezentujący liczbę liczba będącą wartością typu Long.

#### Programowanie w Visual Basic część 4

- Obiekty i kolekcje
	- Hierarchia obiektów
	- Odwołania do obiektów
	- Właściwości obiektu
	- Metody obiektu

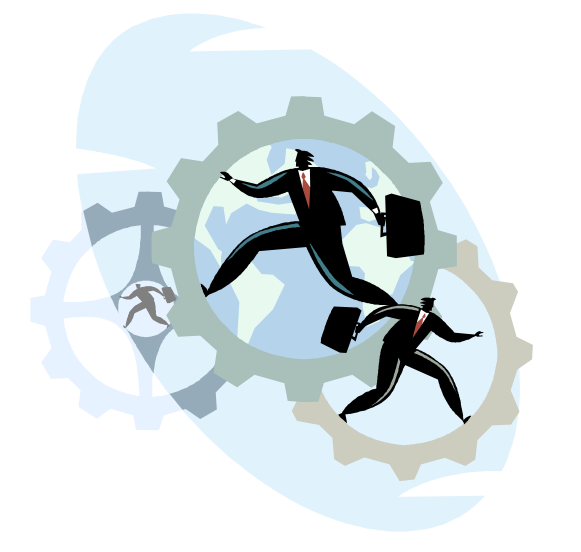

Przeglądarka obiektów

#### Hierarchia obiektów

- Na szczycie hierarchii obiektów znajduje się obiekt **Application** reprezentujący program Excel.
- Obiekt **Application** zawiera 47 innych obiektów np:
	- **Workbooks**
	- **Windows**
	- **AutoCorrect**
- Obiekt **Workbooks** zawiera wszystkie otwarte obiekty **Workbook**, a te z kolei zawierają następne np:
	- **Worksheets**
	- **Charts**
	- **Names**

### Kolekcja

- Kolekcja to grupa obiektów należących do tej samej klasy np:
	- Obiekt **Workbooks** to kolekcja wszystkich aktualnie otwartych skoroszytów (**Workbook**).
	- Obiekt **Worksheets** to kolekcja wszystkich arkuszy (**Worksheet**) znajdujących się w danym obiekcie **Workbook**.
	- Odwołanie do konkretnego obiektu w kolekcji:
		- Arkusz (**Worksheet**) o nazwie **Arkusz1**:
			- **Worksheets("Arkusz1")**
		- Pierwszy arkusz w danym skoroszycie: **Worksheets(1)**

### Odwołania do obiektów

■ Pełne odwołanie do obiektu następuje poprzez podanie nazw kolejnych obiektów nadrzędnych w hierarchii, oddzielonych kropkami np:

**Application.Workbooks("Zeszyt1").Worksheets("Arkusz1")**

- Obiekt **Application** można pominąć (jego obecność jest zakładana domyślnie).
- Obiekt **Workbooks** można pominąć jeśli skoroszyt **Zeszyt1** jest aktualnie aktywny.
	- Ostatecznie odwołanie do arkusza **Arkusz1** w skoroszycie aktywnym **Zeszyt1** może wyglądać tak:

```
Worksheets("Arkusz1")
```
#### Właściwości obiektu

- Właściwości mogą zwracać odwołania do innych obiektów.
	- Każdy obiekt posiada właściwości określające jego stan:
		- Obiekt **Range** posiada właściwość **Value** (wartość). **Application.Workbooks(1).Worksheets(1).Range("A1").Value**
		- Obiekt **Range** posiada właściwość **Font** (czcionka). **Range("A1").Font.Bold**
		- Obiekt **Range** posiada właściwość **Interior** (wnętrze). **Range("A1").Interior.ColorIndex**
		- Obiekt **Range** posiada właściwość **Borders** (obramowanie). **Range("A1").Borders.ColorIndex**
		- Wartości można odczytywać lub zapisywać (zmieniać):
			- Odczyt:

```
zmienna = Worksheets(1).Range("A1").Value
```
■ Zapis:

**Worksheets(1).Range("A1").Value = zmienna**

### Właściwości obiektu **Application**

- Właściwości obiektu **Application** ułatwiające pracę z komórkami i zakresami:
	- **ActiveCell**  Aktywna komórka.
	- **ActiveSheet**  Aktywny arkusz.
	- **ActiveWindow**  Aktywne okno.
	- **ActiveWorkbook**  Aktywny skoroszyt
	- **Selection**  Zaznaczony obiekt.
	- **ThisWorkbook**  Skoroszyt zawierający wykonywaną procedurę.
	- Przykłady:
		- **ActiveSheet.Name = "Mój\_Arkusz"**
		- **ActiveCell.Value = 123**

#### Właściwości obiektu **Worksheet**

- Właściwość **Range**:
	- Wstawienie wartości do komórki **A1** w arkuszu **"Arkusz1"**: **Worksheets("Arkusz1").Range("A1").Value = 123** Wstawienie wartości do komórki o nazwie **Blok**:

**Range("Blok").Value = 123**

Wstawienie wartości do komórek od **A1** do **B100**:

**Range("A1:B100").Value = 123**

**Range("A1", "B100").Value = 123**

Wstawienie wartości do komórek **A1**, **A10**, **A15**:

```
Range("A1, A10, A15").Value = 123
```
#### Właściwości obiektu **Worksheet**

- Właściwość **Cells**:
	- **Cells(x, y)**:

**x** to numer wiersza (1-65536)

**y** to numer kolumny (1-256)

 Wstawienie wartości do komórki **A3** w arkuszu **"Arkusz1"**: **Worksheets("Arkusz1").Cells(3, 1).Value = 123 Worksheets("Arkusz1").Cells(513).Value = 123** Wykasowanie zawartości wszystkich komórek:

**Worksheets("Arkusz1").Cells.ClearContents**

#### Właściwości obiektu **Worksheet**

- Właściwość **Offset**:
	- **Offset(x, y)**:
	- **x** to przesunięcie o x wierszy
	- **y** to przesunięcie o y kolumn
	- Wstawienie wartości do komórki bezpośrednio pod komórką **A3** w arkuszu **"Arkusz1"**:

**Worksheets("Arkusz1").Cells(3, 1).Offset(1,0).Value = 123**

 Wstawienie wartości do komórki bezpośrednio nad komórką **A3** w arkuszu **"Arkusz1"**:

```
Worksheets("Arkusz1").Cells(3, 1).Offset(-1,0).Value = 123
```
#### Metody obiektu

- Obiekty posiadają także metody czyli działania, które można wykonać z udziałem obiektu np.:
	- Metoda **Clear** usuwająca zawartość wybranej komórki: **Worksheets(1).Range("A1").Clear**
	- Jeśli metoda ma parametry należy podać je po jej nazwie oddzielając kolejne przecinkami np.:
		- **Range("A1").Copy Range("B1")**
		- **Workbooks(1).Protect "qwer", True, True**
		- **Workbooks(1).Protect , True, True**
		- **Workbooks(1).Protect , True, True**
		- **Workbooks(1).Protect Structure:=True, \_ Windows:=True**

### Przeglądarka obiektów

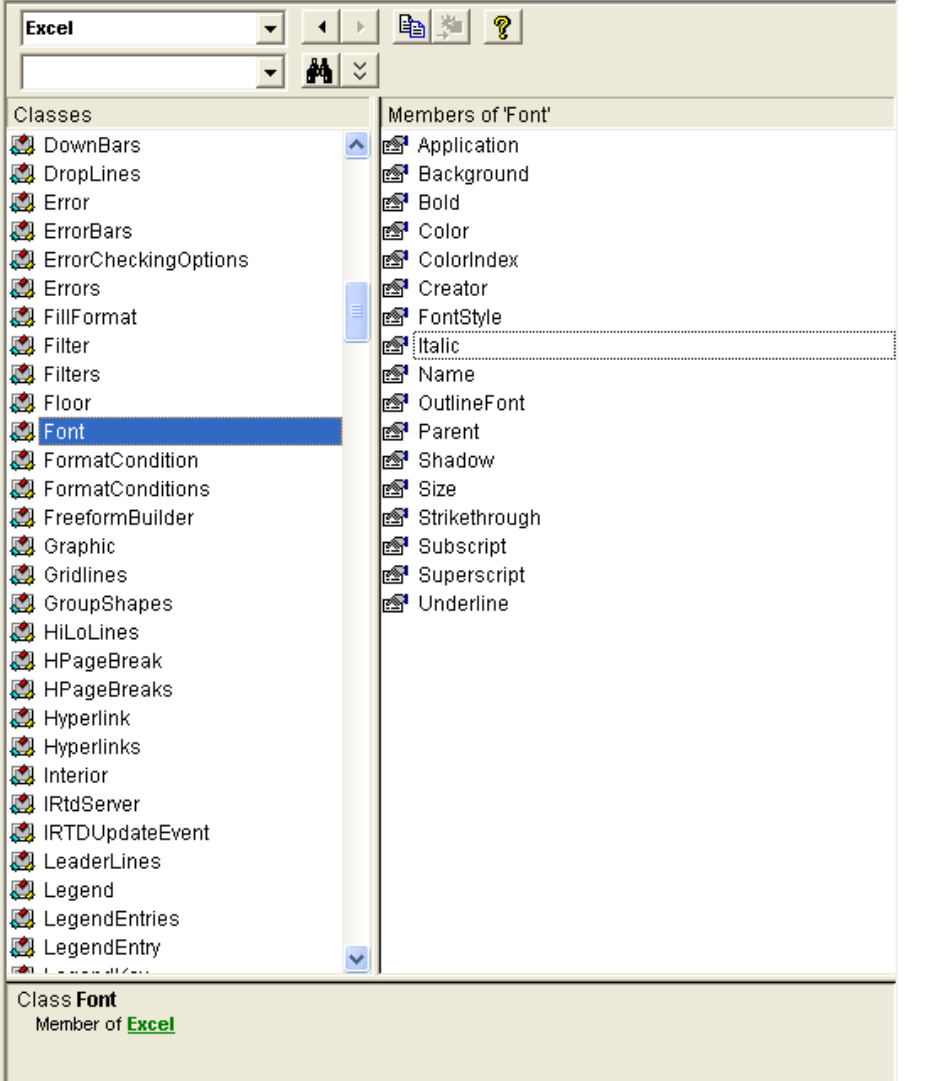

 **Przeglądarka obiektów** (*Object Browser*) umożliwia wyliczenie wszystkich właściwości i metod dowolnego obiektu.

■ Uruchamianie przeglądarki w Edytorze VB:

- **Wybrać z menu pozycję** *View -> Object Browser*.
- Kliknąć ikonę *Object Browser* na standardowym pasku narzędzi.
- Nacisnąć klawisz [*F2*].

## Programowanie w Visual Basic

część 5

#### Śledzenie kodu

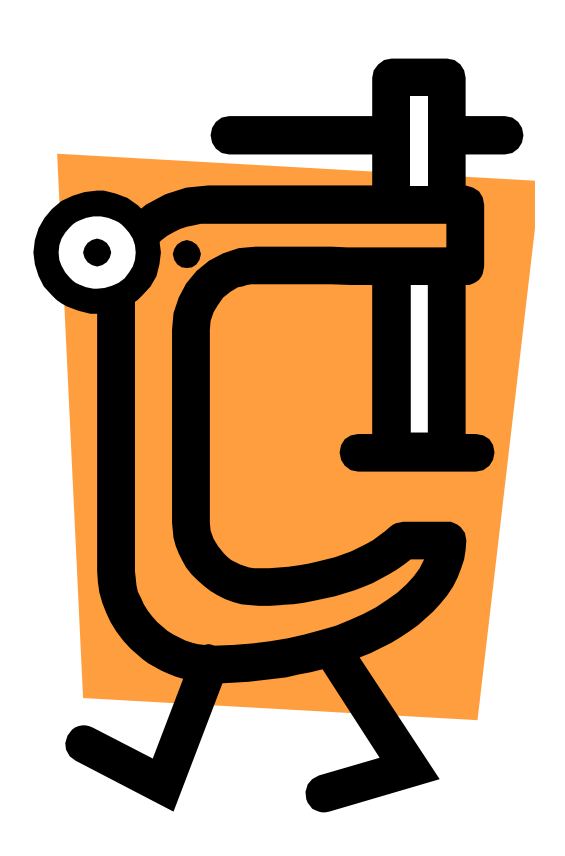

### Tryb śledzenia kodu

- Wstawienie punktu przerwania: menu: *Debug -> Toggle Breakpoint* skrót: [*F9*]
- Usunięcie punktów przerwania: menu: *Debug -> Clear All Breakpoint* skrót: [*Crtl*] + [*Shift*] + [*F9*]
- Wykonywanie programu krok po kroku (instrukcja po instrukcji):
	- menu: *Debug -> Step Into*
	- skrót: [*F8*]

# Śledzenie wartości wyrażeń

*Auto Data Tips* (*Automatyczne wskazywanie danych*)

Jeśli powyższa pozycja jest wybrana (opcje Edytora VB) to w trybie śledzenia kodu wyświetlana będzie wartość zmiennej, nad którą umieszczony jest aktualnie wskaźnik myszy.

#### *Watches* (*Podgląd*)

Po wybraniu z menu pozycji *Debug -> Add Watch* możemy podać wyrażenie, które będzie śledzone w czasie wykonywania programu (wartość, typ, kontekst).

Pozycja *Debug -> Edit Watch* umożliwia edycję wybranego wyrażenia.

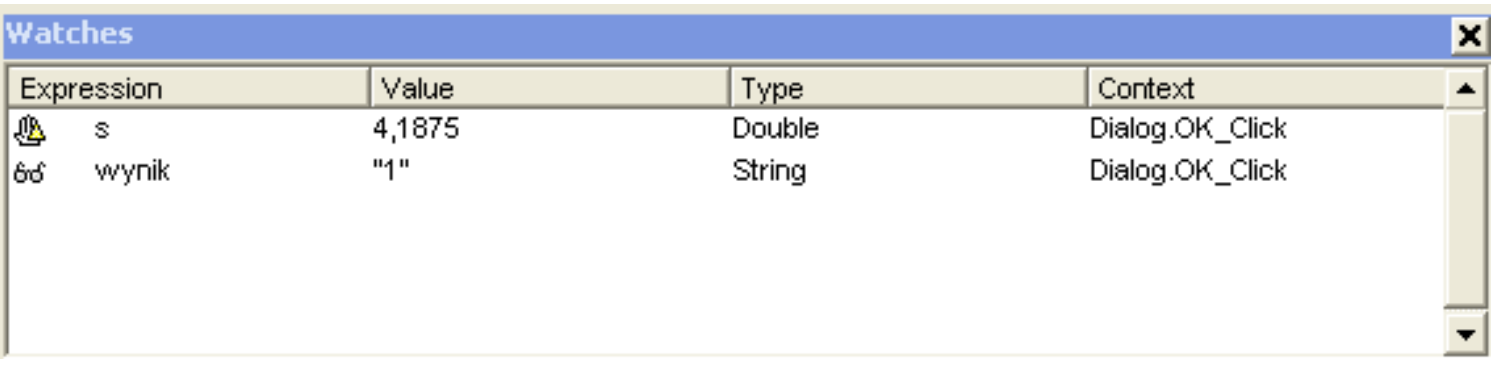

#### Programowanie w Visual Basic część 6

**Przykłady:** ■ Funkcja **Procedura 1 Procedura 2** 

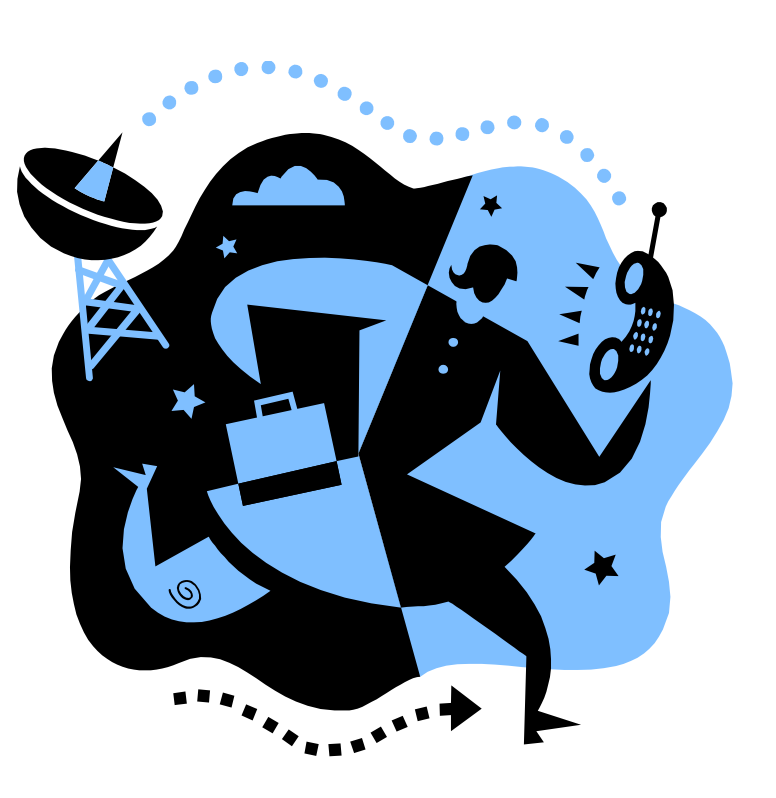

**Function CenaBrutto(CenaNetto, StawkaVAT) CenaBrutto = CenaNetto \* (1 + StawkaVAT / 100) End Function**

**Function CenaBrutto(CenaNetto As Single, \_ StawkaVAT As Integer) As Single CenaBrutto = CenaNetto \* (1 + StawkaVAT / 100) End Function**

### Przykład: **Procedura 1** (1)

```
Programowanie w Visual Basic 91
Sub kody()
   On Error GoTo blad
     Dim kod As String
     Dim test As String
     Dim wynik As String
     Dim x As Integer
     Dim ok As Boolean
    x = 1 Do While 1
         ok = True
         kod = InputBox("Podaj kod:")
         If kod = "" Then Exit Sub
         If Len(kod) <> 3 Then ok = False
         test = Left(kod, 1)
         If IsNumeric(test) = True And ok = True Then
             If StrComp("0", test, vbTextCompare) = 0 Then
                 kod = "O" & Right(kod, 2)
             Else
                 ok = False
             End If
         End If
```
#### Przykład: **Procedura 1** (2)

**End Sub**

```
If IsNumeric(Right(kod, 2)) = False And ok = True Then
             ok = False
         End If
         If ok = True Then
             Cells(x, 1).Value = kod
            x = x + 1 Else
             wynik = MsgBox("Nieprawidłowy kod!", vbCritical, 
   "BŁĄD")
         End If
     Loop
     Exit Sub
blad:
     wynik = MsgBox("Nieznany błąd!", vbCritical, "BŁĄD")
```

```
Sub kody()
On Error GoTo blad
     Dim kod As String
     Dim test As String
     Dim wynik As String
     Dim x As Integer
     Dim ok As Boolean
    x = 1 Do While 1
         ok = True
         kod = InputBox("Podaj kod:")
         If kod = "" Then Exit Sub
         If Len(kod) <> 3 Then ok = False
         test = Left(kod, 1)
         If IsNumeric(test) = True And ok = True Then
             If StrComp("0", test, vbTextCompare) = 0 Then
                 kod = "O" & Right(kod, 2)
             Else
                 ok = False
             End If
         End If
         If IsNumeric(Right(kod, 2)) = False And ok = True Then
             ok = False
         End If
         If ok = True Then
             Cells(x, 1).Value = kod
            x = x + 1 Else
             wynik = MsgBox("Nieprawidłowy kod!", vbCritical, "BŁĄD")
         End If
     Loop
     Exit Sub
blad:
     wynik = MsgBox("Nieznany błąd!", vbCritical, "BŁĄD")
End Sub
```
### Przykład: **Procedura 2** (1)

```
Programowanie w Visual Basic 1948 94
Sub licz()
   Dim liczWyk As Integer
   Dim x As Integer
   Dim y As Integer
   Dim nowy As Boolean
   Dim wyk(10000, 2)
   Dim wartosc As String
   liczWyk = 0x = 1Do While 1
        wartosc = Trim(Worksheets("Arkusz1").Cells(x, 1).Value)
        If StrComp(wartosc, "", vbTextCompare) = 0 Then Exit Do
        nowy = True
       For y = 1 To liczWyk
             If StrComp(wartosc, wyk(y, 1), vbTextCompare) = 0 Then
                wyk(y, 2) = wyk(y, 2) + 1 nowy = False
            End If
        Next
```
#### Przykład: **Procedura 2** (2)

```
If nowy = True Then
         wyk(liczWyk + 1, 1) = wartosc
         wyk(liczWyk + 1, 2) = 1
         liczWyk = liczWyk + 1
     End If
    x = x + 1Loop
With Worksheets("Arkusz1").Cells(1, "H")
     .Font.Bold = True
     .Value = liczWyk
End With
For y = 1 To liczWyk
     Worksheets("Arkusz1").Cells(y, "E").Value = wyk(y, 1)
     Worksheets("Arkusz1").Cells(y, "F").Value = wyk(y, 2)
Next y
```
**End Sub**

```
Sub licz()
      Dim liczWyk As Integer
      Dim x As Integer
      Dim y As Integer
      Dim nowy As Boolean
      Dim wyk(10000, 2)
      Dim wartosc As String
      liczWyk = 0
      x = 1
      Do While 1
           wartosc = Trim(Worksheets("Arkusz1").Cells(x, 1).Value)
           If StrComp(wartosc, "", vbTextCompare) = 0 Then Exit Do
           nowy = True
          For y = 1 To liczWyk
              If StrComp(wartosc, wyk(y, 1), vbTextCompare) = 0 Then
                  wyk(y, 2) = wyk(y, 2) + 1 nowy = False
               End If
           Next
           If nowy = True Then
               wyk(liczWyk + 1, 1) = wartosc
               wyk(liczWyk + 1, 2) = 1
               liczWyk = liczWyk + 1
           End If
          x = x + 1Loop
      With Worksheets("Arkusz1").Cells(1, "H")
           .Font.Bold = True
           .Value = liczWyk
      End With
      For y = 1 To liczWyk
           Worksheets("Arkusz1").Cells(y, "E").Value = wyk(y, 1)
           Worksheets("Arkusz1").Cells(y, "F").Value = wyk(y, 2)
      Next y
End Sub
```
#### Programowanie w Visual Basic część 7

#### ■ Formularze:

- Wstawianie nowego formularza
- **Przybornik**
- Formanty
- Właściwości obiektów
- Wyświetlanie oraz zamykanie formularza
- Obsługa zdarzeń
- Właściwość i Metody obiektów
- Przykład

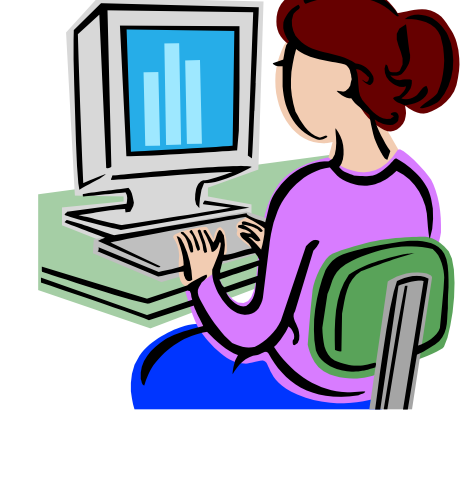

## Wstawianie nowego formularza

- Uruchomić Edytor VB.
- Wybrać w Eksploratorze projektu właściwy skoroszyt (projekt).
- Nacisnąć na nim prawy przycisk myszy a następnie wybrać z menu pozycję:

#### *Insert -> UserForm*

 Aby zmienić właściwości formularza należy nacisnąć na nim lewy przycisk myszy i w oknie Właściwości projektu dokonać potrzebnych zmian.

### Wstawianie nowego formularza

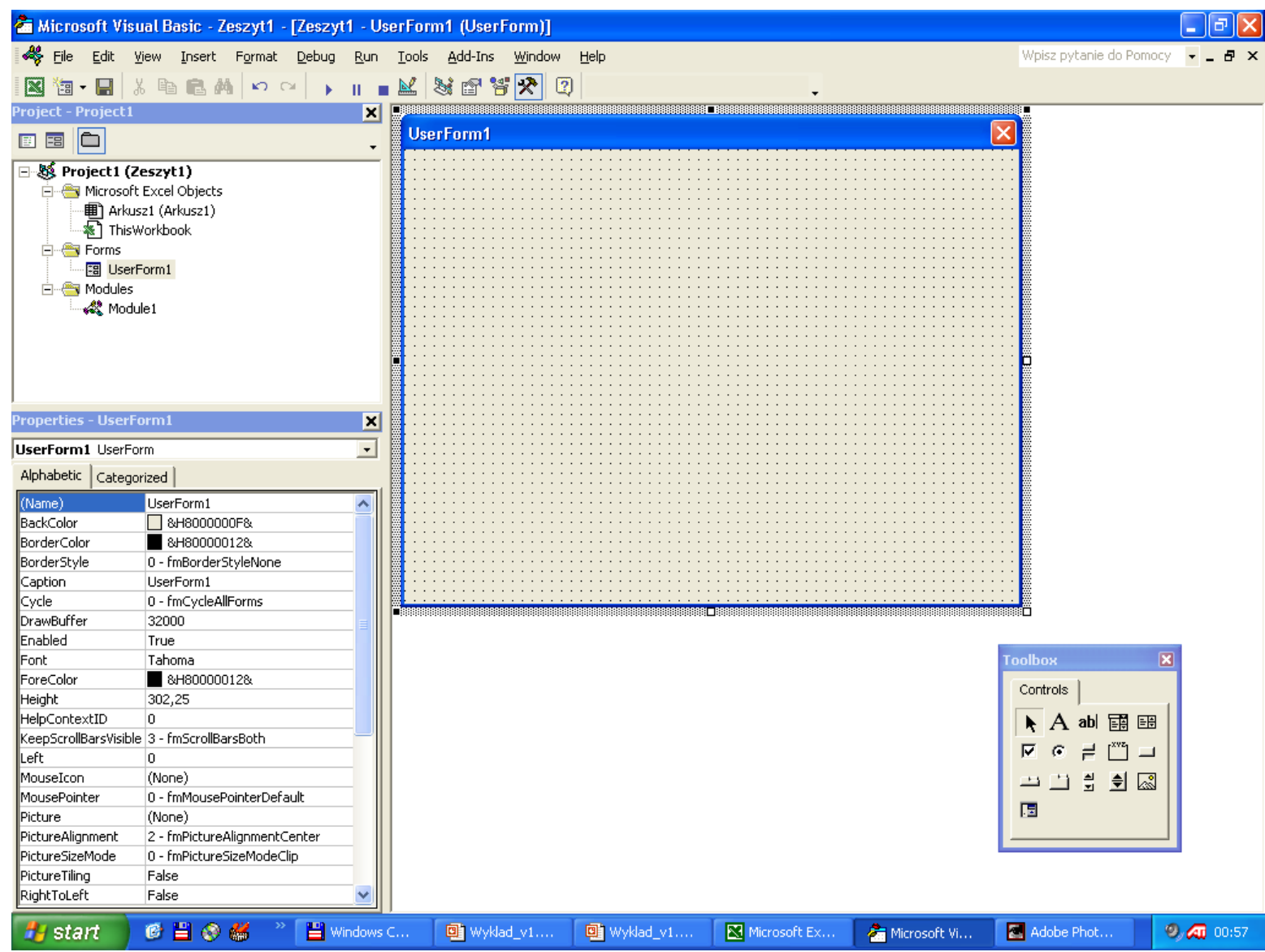

# Przybornik

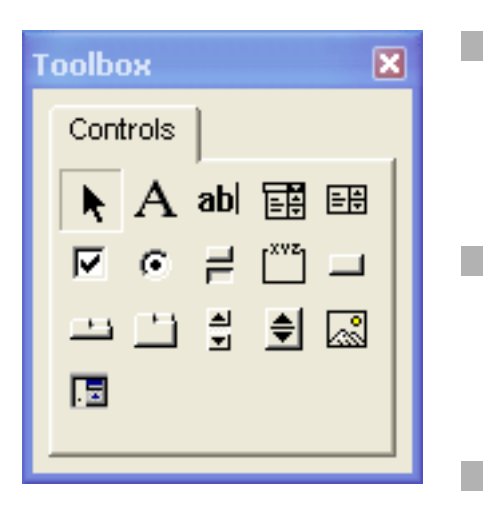

- Aby wywołać przybornik należy z menu wybrać pozycję: *View -> Toolbox*.
- Przybornik umożliwia umieszczanie elementów kontrolnych w formularzu (potrzebny obiekt przeciąga się z przybornika na formularz).
	- Aby zmienić własności dodanego do formularza elementu kontrolnego należy kliknąć na nim lewym przyciskiem myszy i w oknie Właściwości projektu dokonać potrzebnych zmian.
- Aby precyzyjnie wyrównać i rozmieścić elementy na formularzu należy zaznaczyć wybrane elementy a następnie z menu *Format* wybrać odpowiednie opcje.

#### Elementy kontrolne - Formanty (1)

- A **Label (etykieta)** – Dodanie dowolnego tekstu na formularzu.
- **Text box (pole tekstowe)** Umożliwia użytkownikowi abl wpisywanie danych np. tekstu, liczb, odniesienia do komórek lub formuł.
- **Combo box (pole kombi)** Pole tekstowe, które po kliknięciu 丽 strzałki rozwija się w pole listy, o długości określonej właściwością **ListRows**. W polu kombi można wybrać tylko jeden element. Typ pola kombi określa właściwość **Style**: **0** – wybór elementu z listy lub wpisanie nowego w polu tekstowym; **2** – tylko wybór z listy. Wpisanie nowej wartości w polu tekstowym wymaga ustawienia właściwości **MatchRequired** na **False**.

丽

 **List box (pole listy)** – Służy do tworzenia listy wartości. Elementy listy można wpisać w arkuszu i podać bezwzględny adres zawierającego je zakresu komórek we właściwości **RowSource**, lub wprowadzić bezpośrednio w procedurze VB przy użyciu metody **AddItem** albo przypisując właściwości **List** tablicę wartości: **ListBox.List() = array("..").**

### Elementy kontrolne - Formanty (2)

 $\overline{\mathbf{v}}$ 

- **Check box (pole wyboru)** Służy do włączania lub wyłączania danej opcji. Umożliwia wybór jednej lub kilku opcji jednocześnie. Dla opcji wybranej właściwość **Value = True***.*
- **Option button (przycisk opcji)** Umożliwia wybranie jednej  $\mathcal{C}$ spośród kilku wykluczających się opcji. Dla opcji wybranej właściwość **Value = True***.*
- 른 **Toggle button (przełącznik)** – Działa podobnie jak przycisk opcji. Wciśnięty przycisk przełącznika ma właściwość **Value = True**  $\int^{xyz}$  **Frame (ramka)** – Umożliwia uporządkowanie obiektów formularza, a w przypadku przycisków opcji powoduje, że umieszczone w niej przyciski wzajemnie się wykluczają.
	- **CommandButton (przycisk polecenia)** Prawie każde okno dialogowe zawiera przynajmniej jeden obiekt **CommandButton**, po naciśnięciu którego wykonywane są określone przez użytkownika instrukcje. Najbardziej znane z okien dialogowych są przyciski opisane przeważnie etykietami **OK** i **Cancel** umożliwiające akceptację lub rezygnację z danej operacji.

#### Elementy kontrolne - Formanty (3)

- **TabStrip (pasek tabulatorów)** Pozwala dodać do formularza nowe strony zawierające te same formanty. Może być wyświetlany w dowolnym położeniu, ustawionym właściwością **TabOrientation**. Nowe strony można dodawać po kliknięciu w obrębie paska tabulatorów prawym klawiszem myszy i wybraniu opcji *New page*, a następnie, poprzez użycie opcji, *Rename…* można zmienić ich nazwę i określić klawisz skrótu.
	- **MultiPage (formularz złożony)** Pozwala projektować formularze zawierające kilka stron. Nowe strony można dodać z menu skrótów lub metodą **Add** z procedury VB.

 **Scroll bar (pasek przewijania)** – Służy do wprowadzania wartości liczbowych z określonego przedziału, którego zakres określają właściwości **Max** oraz **Min**, aktualną wartość właściwość **Value**, a krok zmian właściwość **LargeChange**. O ile zmieni się wartość po kliknięciu jednej ze strzałek określa właściwość **SmallChange**.

칇

#### Elementy kontrolne - Formanty (4)

- 亄 **Spin button (pokrętło)** – Działa analogicznie jak pasek przewijania. Można je połączyć z polem tekstowym i wówczas zamiast wpisywać wartość w tym polu, można ustalać ją pokrętłem.
- **Image (obrazek)** Można wstawić dowolny plik z ⊠ rozszerzeniem *\*.BMP, \*.CUR, \*.GIF, \*.ICO, \*.JPG, \*.WMF*. Rozmiar obrazka można ustalić za pomocą właściwości **PictureSizeMode***.*
- **RefEdit** umożliwia zaznaczenie zakresu komórek w Пa arkuszu i przekazanie ich adresu do procedury VBA. Występuje tylko w Excelu.

## Właściwości obiektów (1)

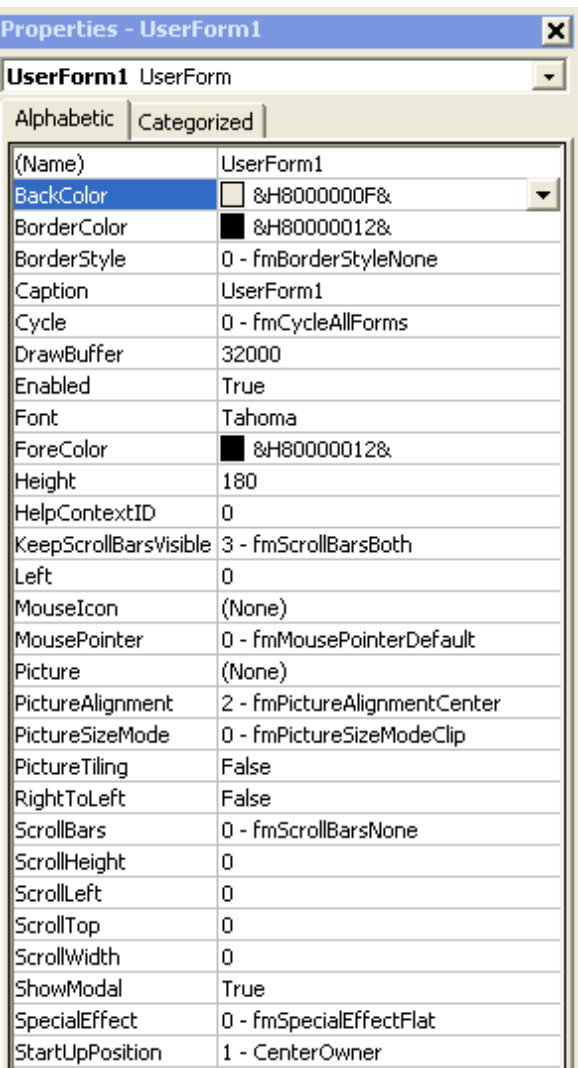

- Aby zmienić właściwości obiektu (formularza lub formantu) należy:
	- Nacisnąć na nim prawy przycisk myszy i wybrać opcję: **Properties**.
	- Nacisnąć na nim lewy przycisk myszy - w oknie Właściwości obiektu ukażą się dostępne opcje.
	- W oknie Właściwości obiektu wybrać z rozwijanej listy odpowiednią pozycję (nazwę obiektu).

### Właściwości obiektów (2)

- Okno Właściwości obiektu:
	- Zakładka *Alphabetic*: Wyświetlanie listy właściwości obiektu w porządku alfabetycznym.
	- Zakładka *Categorized*: Wyświetlanie właściwości obiektu według kategorii.
- Aby zmienić wybraną właściwość należy zaznaczyć ją na liście i wprowadzić nową wartość.
	- Własności mogące przyjmować skończoną liczbę wartości, proponują je w formie listy rozwijanej.
	- Inne, w celu ułatwienia wprowadzenia nowej wartości, oferują dodatkowe, kontrolne okno dialogowe.
- Aby uzyskać dodatkowe informacje o konkretnej właściwości należy zaznaczyć ją i nacisnąć przycisk [*F1*] w celu wywołania systemu pomocy.

#### Właściwości formularza (1)

**Name** - Przypisanie nazwy formularzowi.

- **BackColor** Kolor tła formularza.
- **BorderStyle** Ramka wokół formularza.
- **Caption** Tekst pojawiający się w oknie na pasku tytułu.
- **Enabled** Czy formularz jest dostępny.
- **Font** Parametry czcionki.
- **ForeColor** Ustalenie koloru tekstów na formularzu.
- **Height** Wysokość formularza.
- **Left** Odległość lewego brzegu ekranu od lewego brzegu formularza.

Właściwości formularza (2)

- **MousePointer** Kształt kursora myszy nad formularzem. **Picture** - Rysunek znajdujący się w tle formularza. **StartUpPosition** - Położenie formularza na ekranie o po uruchomieniu programu.
- **Top** Odległość od górnego brzegu ekranu do górnego brzegu formularza.
- **Width** Szerokość formularza.
- **Zoom** Powiększenie zawartości formularza.
Właściwości etykiety (1)

- **AutoSize** Jeżeli **True** rozmiar etykiety dostosowywany zostanie automatycznie do długości napisu. **BackColor** - Kolor tła etykiety. **BackStyle** - Czy tło etykiety jest przezroczyste. **BorderStyle** - Czy etykieta ma posiadać ramkę. **Caption** - Tekst pojawiający się na etykiecie. **Enabled** - Czy etykieta jest dostępna. **Font** - Parametry czcionki. **ForeColor** - Kolor tekstu etykiety.
- **Height** Wysokość przycisku.

Właściwości etykiety (2)

**Left** - Odległość lewego brzegu etykiety od lewego brzegu formularza.

**MousePointer** - Kształt kursora myszy nad etykietą.

- **TabIndex** Określa, jako który element etykieta będzie miała fokus.
- **TabStop** Czy może przyjąć fokus.
- **TextAlign** Wyrównanie zawartości pola tekstowego.

**ToolTipText** - Tekst objaśniający.

- **Top** Odległość od górnego brzegu etykiety do góry formularza.
- **Visible**  Czy etykieta jest widoczna. **Width** - Szerokość etykiety.

### Właściwości pola tekstowego (1)

**AutoSize** - Jeżeli **True** rozmiar pola dostosowywany zostanie automatycznie do długości napisu. **BackColor** - Kolor tła pola. **BorderStyle** - Czy pole ma posiadać ramkę. **Enabled** - Czy pole jest dostępne. **EnterKeyBehavior** - Jeżeli **True** po naciśnięciu

klawisza [*Enter*] nastąpi przejście do nowej linii. **Font** - Parametry czcionki.

**ForeColor** - Kolor tekstu pola.

**Height** - Wysokość pola.

**Left** - Odległość lewego brzegu pola od lewego brzegu formularza.

**Locked** - Czy użytkownik może edytować tekst pojawiający się w polu.

### Właściwości pola tekstowego (2)

**MaxLenght** - Ilość znaków, jaką można wpisać do pola. **MousePointer** - Kształt kursora myszy nad polem. **MultiLine** - Pozwala na przechowywanie tekstu dłuższego niż jedna linijka.

**PasswordChar** - Pole do wprowadzania hasła (podajemy znak zastępczy).

**ScrollBars** - Czy dodać paski przewijania.

**TabIndex** - Określa, jako który element pole będzie miało fokus.

**Text** - Zawartość początkowa pola.

**ToolTipText** - Tekst objaśniający.

**Top** - Odległość od górnego brzegu pola do góry formularza.

**Visible** - Czy pole jest widoczne.

**Width** - Szerokość pola.

**WordWrap** - Automatyczne zawijanie wierszy.

#### Właściwości pola listy (1)

**ColumnCount** - Określa ilość kolumn.

**ColumnWidths** - Szerokość pojedynczej kolumny.

**ColumnHeads** - Jeżeli **True** podawane są tytuły kolumn.

**BoundColumn** - Numer kolumny z której będzie

odczytywana wartość.

**Font** - Parametry czcionki.

**ForeColor** - Kolor tekstu w polu listy.

**Height** - Wysokość elementu.

**Locked** - Blokada pola listy.

Właściwości pola listy (2)

**ListStyle** - Styl listy:

- **fmListStylePlain**  tradycyjna
- **fmListStyleOption** z polami wyboru obok elementów

**MultiSelect** - Sposób wyboru elementu z listy:

- **fmMultiSelectSingle** można wybrać tylko jeden element z listy
- **fmMultiSelectMulti** można wybrać kilka elementów myszą lub spacją
- **fmMultiSelectExtended** można wybrać kilka elementów za pomocą klawiszy [*Shift*], [*Ctrl*] i myszy

## Właściwości przycisku opcji (1)

**Alignment** - Opis po lewej lub po prawej stronie przycisku.

**BackColor** - Kolor tła przycisku.

**Caption** - Tekst pojawiający się przy przycisku.

**Enabled** - Czy przycisk jest dostępny.

**Font** - Parametry czcionki.

**Height** - Wysokość przycisku.

**Left** - Odległość lewego brzegu przycisku od lewego brzegu formularza.

## Właściwości przycisku opcji (2)

**MousePointer** - Kształt kursora myszy nad przyciskiem.

- **Picture** Plik graficzny wyświetlany w tle przycisku.
- **PicturePosition** Sposób umiejscowienia grafiki przy przycisku.
- **TabIndex** Określa, jako który element przycisk będzie miał fokus.
- **TabStop** Czy może przyjąć fokus.
- **Top** Odległość od górnego brzegu przycisku do góry formularza.
- **Visible**  Czy jest widoczny.
- **Width** Szerokość przycisku.

#### Wyświetlanie formularza

Dla celów testowych:

- Wybranie pozycji z menu pozycji *Run -> Run Sub/UserForm*.
- Naciśnięcie klawisza [*F5*].
- Kliknięcie przycisku *Run Sub/UserForm* na standardowym pasku narzędziowym.
- Z poziomu kodu VBA: Stworzenie procedury wyświetlającej formularz np: **Sub Dialog Load UserForm1 UserForm1.Show End Sub**

## Zamykanie formularza

■ Standardowo formularz zamykany jest po naciśnięciu przycisku **X** w prawym górnym rogu okna.

■ Z poziomu kodu VBA. Ukrycie formularza: **UserForm1.Hide**

Usunięcie formularza z pamięci komputera:

#### **UnLoad UserForm1**

## Obsługa zdarzeń (1)

- Działanie użytkownika w oknie dialogowym polega na klikaniu przycisków, wybieraniu elementów z list, wpisywaniu tekstu do pól tekstowych itp.
- Wszystkie te czynności powodują wywołanie **zdarzeń**.
- Kliknięciu przycisku powoduje wystąpienie zdarzenia **Click** dla tego formantu.
- **Procedura wykonywana w momencie wystąpienia** określonego zdarzenia to **procedura obsługi zdarzenia**.
- Procedury obsługi zdarzeń muszą się znajdować w oknie kodu formularza użytkownika.

### Obsługa zdarzeń (2)

Aby wpisać kod obsługi wybranego zdarzenia należy:

- Kliknąć dwukrotnie na formancie, z którym związane zdarzenie chcemy obsłużyć.
- Rozwinąć listę znajdującą się w prawym górnym rogu modułu. Na tej liście znajdują się wszystkie zdarzenia związane z wybranym formantem.
- Wybrać dowolną pozycję z listy.
- Zostanie automatycznie utworzona pusta procedura obsługi tego zdarzenia.
- Wprowadzić potrzebny kod w języku Visual Basic.

## Obsługa zdarzeń (3)

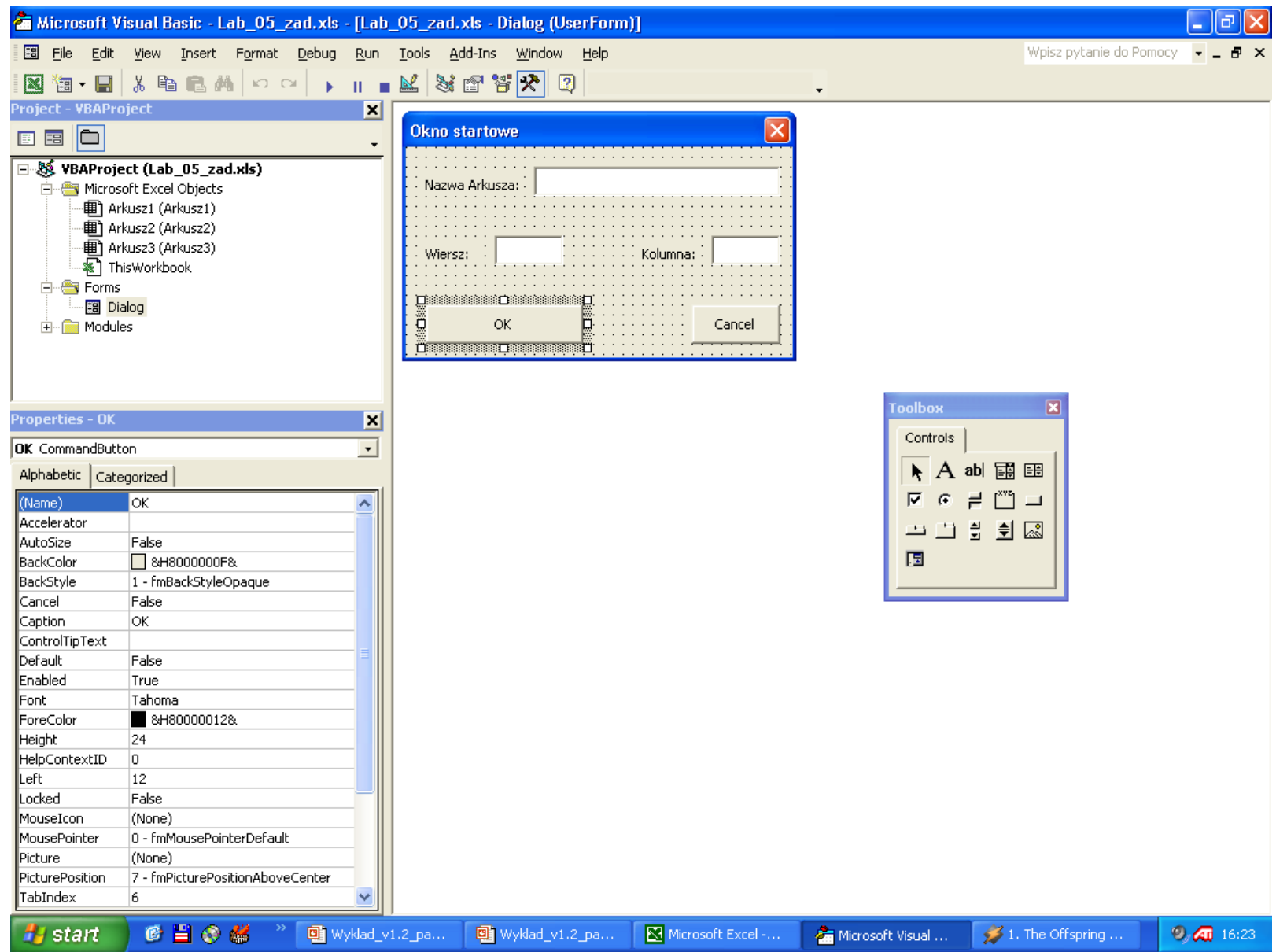

## Obsługa zdarzeń (4)

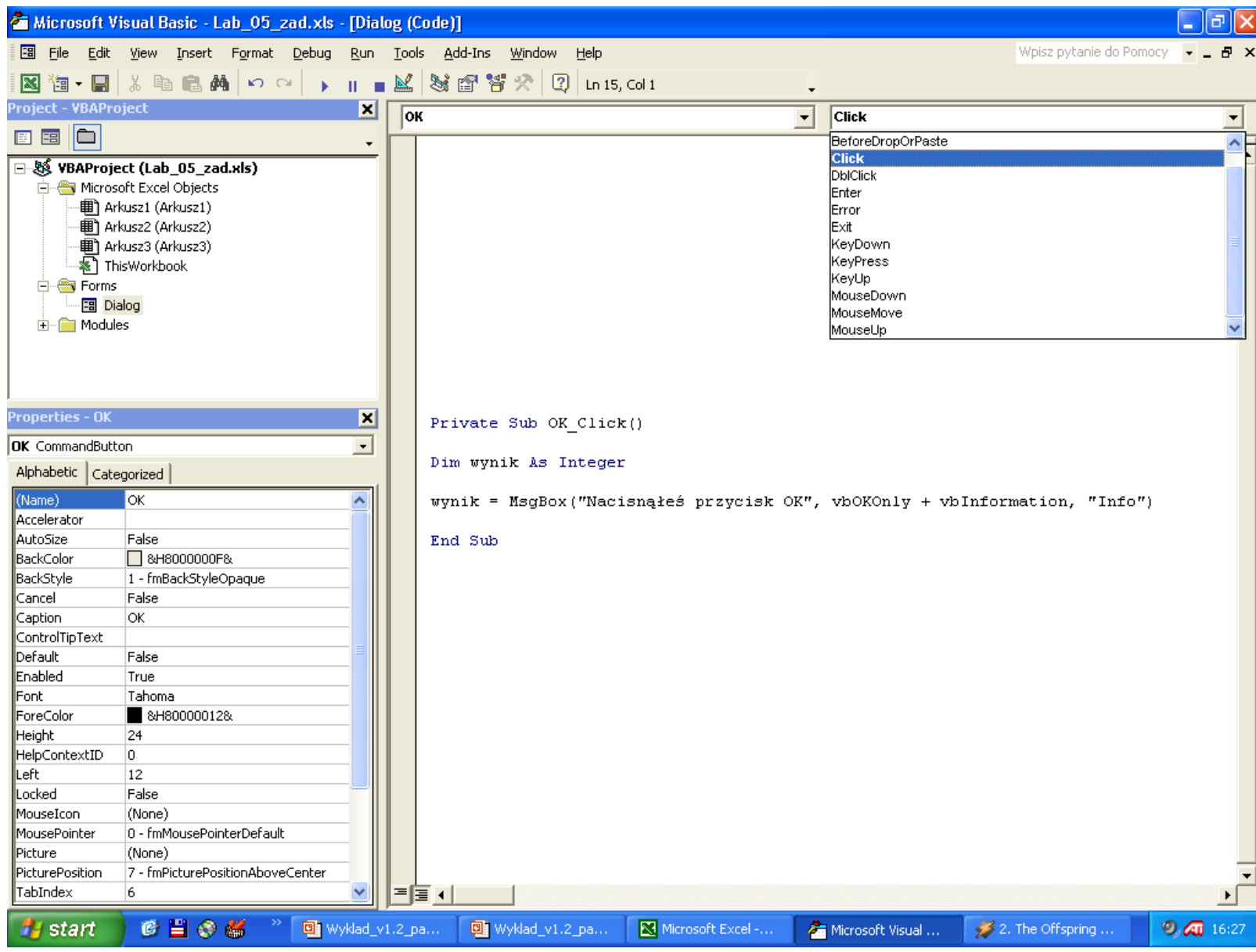

# Zdarzenia dotyczące formularza

- **Initialize** Wywoływane w momencie uruchomienia formularza użytkownika.
- **Activate** Wywoływane w momencie uaktywnienia formularza użytkownika.
- **Deactivate** Wywoływane w momencie gdy formularza użytkownika przestaje być aktywny.
	- **QueryClose** Wywoływane przed usunięciem formularza użytkownika z pamięci.
- **Terminate** Wywoływane po usunięciu formularza użytkownika z pamięci.

#### Zdarzenia dotyczące formantów

- **AfterUpdate** Po zmianie formantu (przy użyciu interfejsu użytkownika).
- **BeforUpdate**  Przed zmianą formantu.
- **Change** Podczas zmiany właściwości **Value**.
- **Click** Kilknięcie myszą na obiekcie.
- **DblClick**  Podwójne kilknięcie myszą na obiekcie.
- **KeyDown** Naciśnięcie klawisza przez użytkownika (obiekt musi mieć fokus).
- **KeyUp**  Zwolnienie klawisza przez użytkownika.
- **SpinDown**  Kliknięcie w pokrętle przycisku strzałki w dół.
- **SpinUp**  Kliknięcie w pokrętle przycisku strzałki w górę.

# Właściwości i Metody

- Właściwości określają stan obiektu.
- Metody to działania, które można wykonać z udziałem wybranego obiektu.

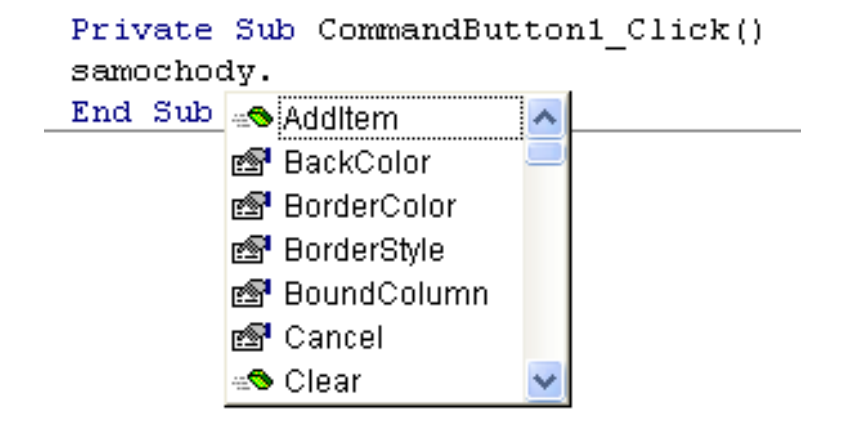

#### Metody pola listy

**AddItem** - Dodaje element do listy.

- **Variant = object.AddItem( [ item [, varIndex]])**
	- **object** Nazwa obiektu typu **ListBox** lub **ComboBox** (wymagany).
	- **item** Podaje nazwę składnika listy (opcjonalny).
	- **varIndex** Podaje pozycję w której zostanie umieszczony nowy składnik (opcjonalny).
- **Clear** Usuwa wszystkie elementy z listy.
- **Move** Zmiana położenia wybranego obiektu na formularzu.
- **RemoveItem** Usuwa pojedynczy element z listy.

# Metody formularza

- **Load** Załadowanie formularza do pamięci.
- **Show** Pokazanie, wyświetlenie formularza na ekranie.
- **UnLoad** Usunięcie formularza z pamięci.
	- **Hide** Ukrycie formularza.
- **PrintForm** Wydruk formularza.
- **Repaint** Odświeżenie zawartości formularza.

#### Właściwości, metody, zdarzenia

#### Aby uzyskać informację o:

- **właściwościach**
- **metodach**
- **zdarzeniach**

związanych z danym formantem należy wyszukać w systemie pomocy informacji dotyczących wybranego formantu (pozycja: *nazwa\_formantu control*).

Następnie wybrać, znajdujący się w górnej części okna, odnośnik do odpowiednio:

- **Właściwości (***Properties***)**
- **Metod (***Methods***)**
- **Zdarzeń (***Events***)**

# Przykład

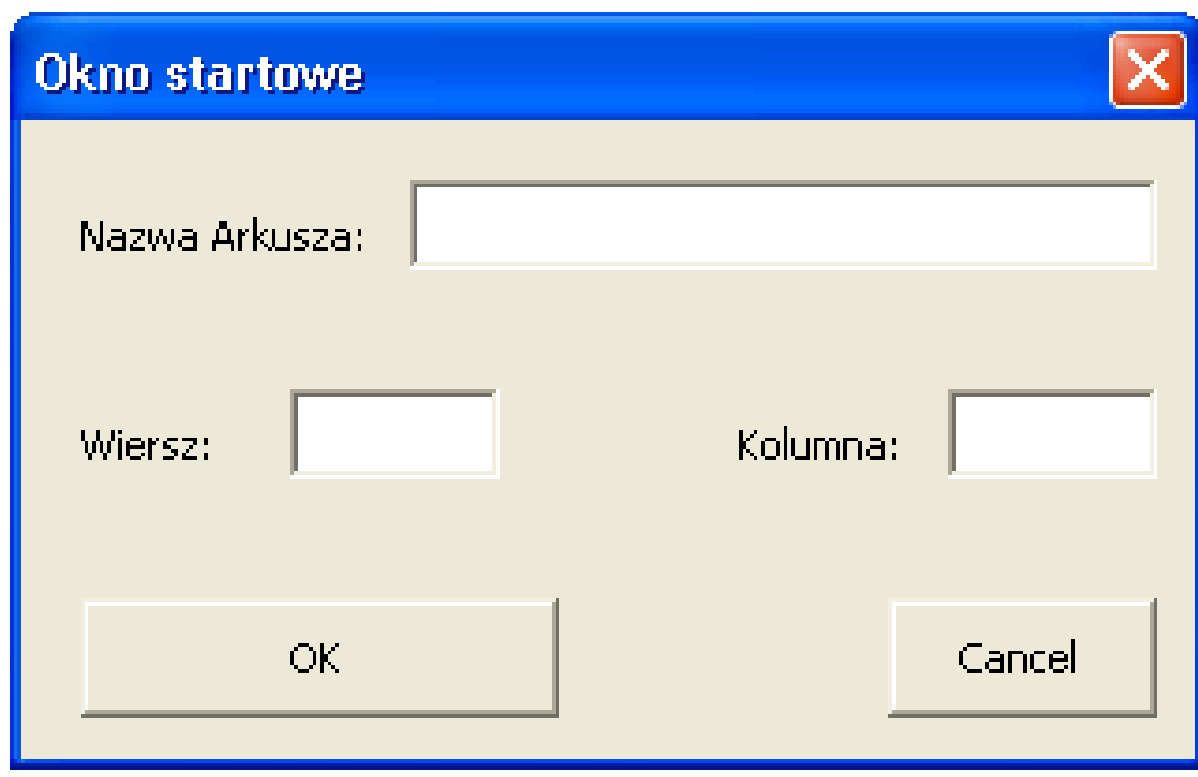

# Przykład

**Sub form() Load Dialog Dialog.Show End Sub**

```
Private Sub OK_Click()
  On Error GoTo blad
  Dim s As Double
  Dim wynik As Integer
  Dialog.Hide
  s = wartosc(Arkusz.Value, Wiersz.Value, _ 
      Kolumna.Value)
  If s = 0 Then
       wynik = MsgBox("BLAD!", vbCritical + vbOKOnly, _ 
            "Wynik")
  Else
      wynik = MsgBox("Wartość: " & Format(s, "0.00"), _ 
            vbOKOnly + vbInformation, "Wynik")
  End If
  Dialog.Show
  Exit Sub
blad:
  Unload Dialog
End Sub
```
**Function wartosc(ark As String, w As Integer, k As \_ Integer) As Single On Error GoTo blad wartosc = Worksheets(ark).Cells(w, k).Value Exit Function blad:**

```
\text{wartosc} = 0
```
**End Function**